### **User Manual i75 Cordless IP Handset**

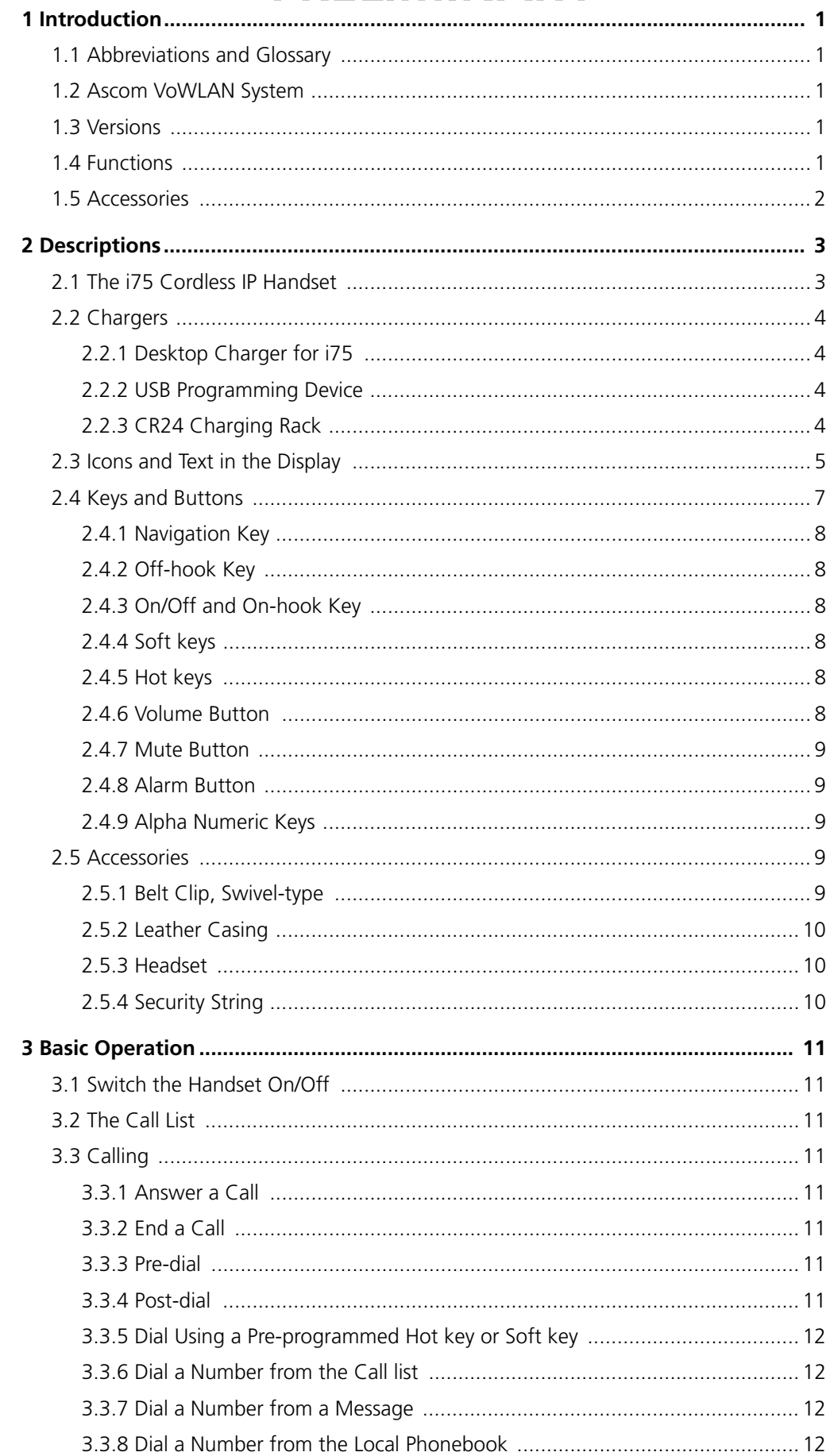

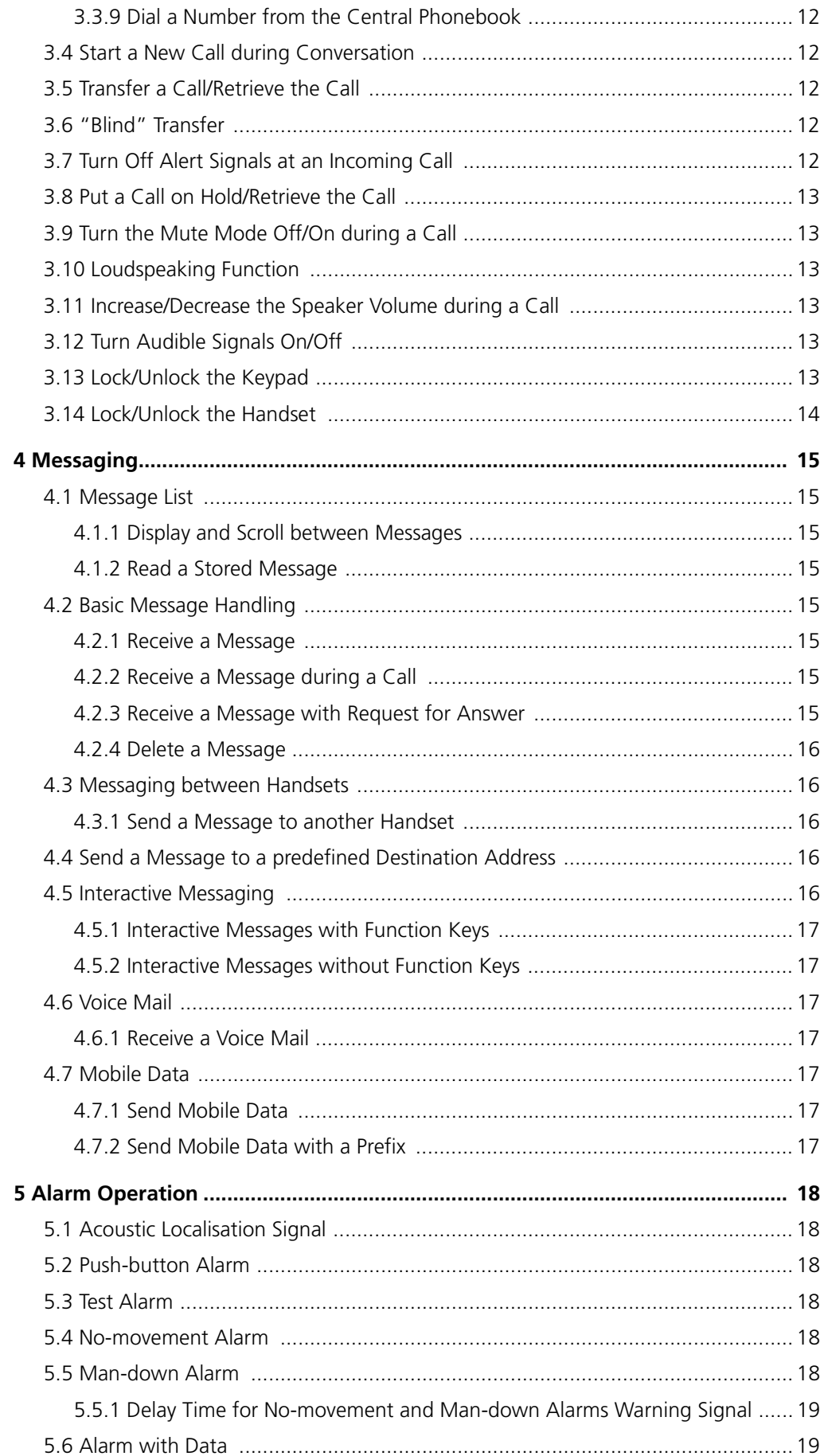

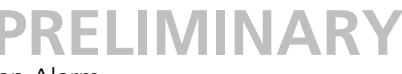

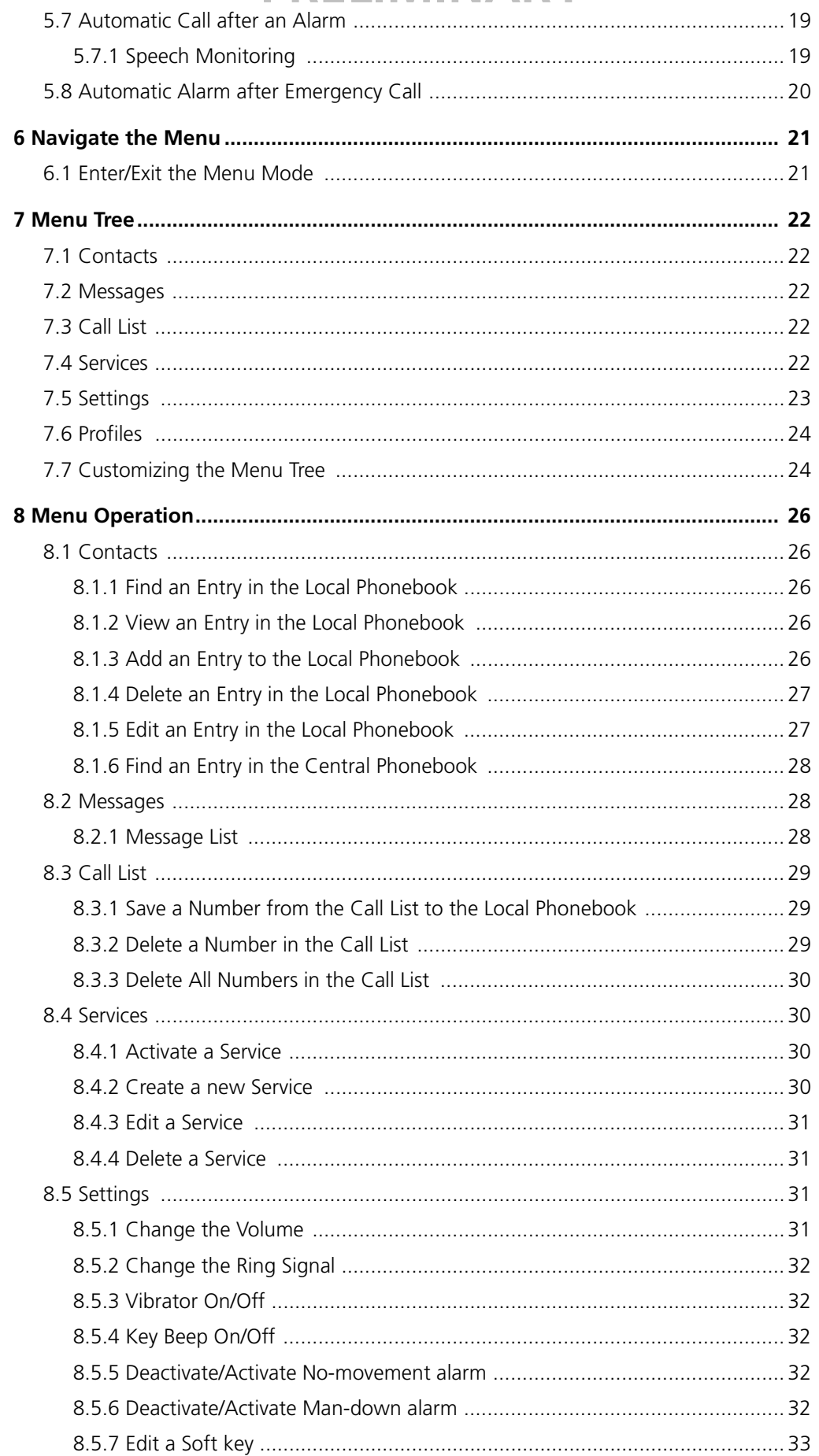

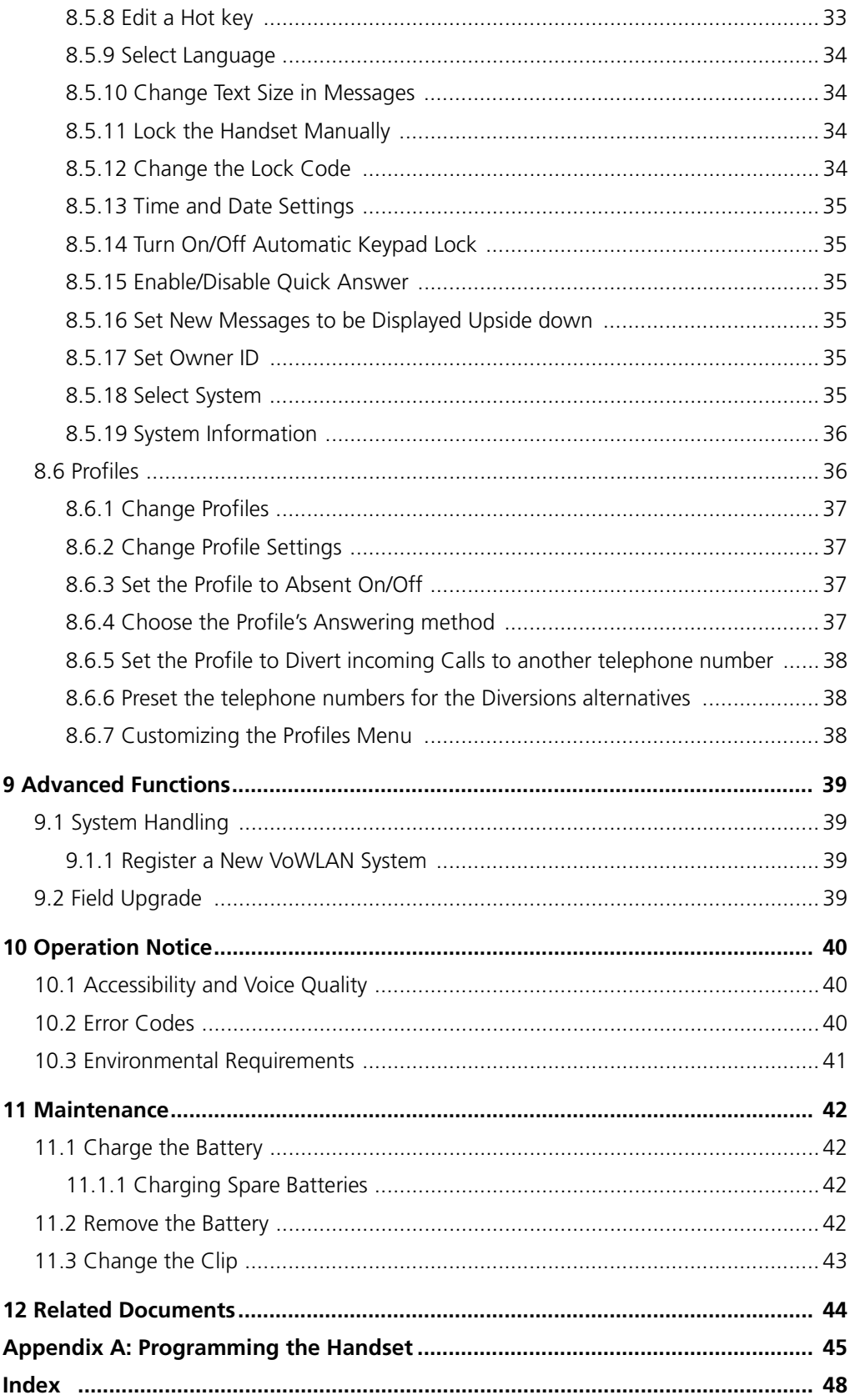

### **1 Introduction**

This document describes the features and settings available for the i75 Cordless IP Handset. All procedures in this document are according to default programmed versions, but additional functions and factory settings are also included as an attempt to cover all functionality.

Note that your system may not supply all functions described in this document. For more information about your system please contact the person (or department) responsible for the system in your organization, or contact your supplier.

### **1.1 Abbreviations and Glossary**

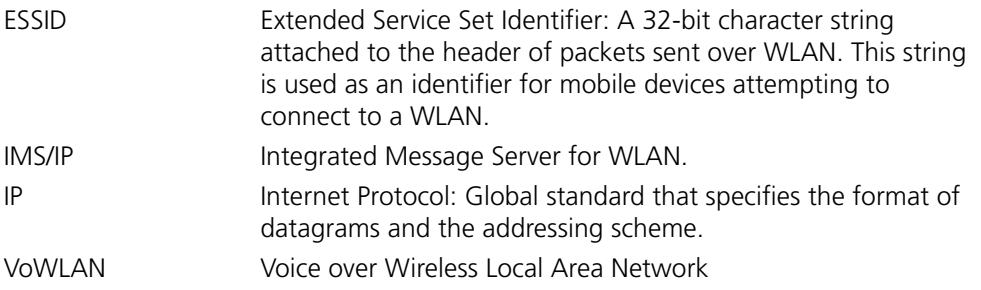

### **1.2 Ascom VoWLAN System**

The i75 Cordless IP Handset is part of the Ascom VoWLAN system.

### **1.3 Versions**

The i75 Cordless IP Handset is a robust handset designed for people working in tough environments. It is suitable for users dependent of being reachable and/or having a need for advanced mobile messaging functions. The handset comes in two versions, i75 Protector and i75 Medic Protector.

### **1.4 Functions**

- Local phonebook
- Central phonebook
- Vibrator
- Microphone on/off during call
- Headset connector
- Messaging\*
- Acknowledge\*
- Interactive messaging\*
- Data send\*
- Data with prefix\*
- Alarm with data\*
- Location\*
- Man-down & No-movement alarm\*
- \* *System dependent feature*

### **1.5 Accessories**

- Headset
	- with mic (2 types)
	- with hearing protection
- Belt clip
	- hinge-type
	- swivel-type
- Leather casing
- Security string
- Desktop charger
- Charging rack CR24
- Battery pack charger (each module supports eight batteries)
- Spare battery
- USB programming device

### **2 Descriptions**

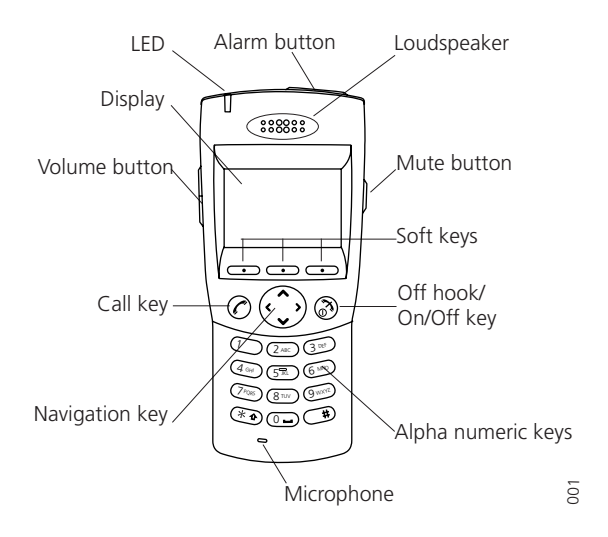

*Figure 1. Overview of the i75 Cordless IP Handset.*

### **2.1 The i75 Cordless IP Handset**

### **Case**

The case is made of durable PC/ABS plastic.

The i75 Handset has the enclosure protection IP40 and it also fulfils IEC 68-2-32 procedure 1, which makes it drop proof from 1.5 meters onto concrete.

### **Antenna**

The antenna is integrated inside the handset.

### **Display**

The display is an illuminated  $128 \times 64$  pixels LCD, covered by anti-reflex treated plastic glass for maximum readability.

### **Keypad**

The keypad is illuminated, which makes it possible to operate the handset in dark environments. While not in use, the keypad should be locked to prevent pressing a key accidentally.

### **Clip, Hinge-type**

The clip on the back of the handset helps you fasten the handset to a belt or similar.

It is also possible to change the clip to a swivel-type or, if no clip is needed, to replace it with a covering plate.

### **Battery**

The battery is a rechargeable LiLON battery placed on the back of the handset.

### **Handset Memory**

The handset memory contains all personal settings such as phonebook, identity, alert signal and your defined functions of the Soft keys and Hot keys. All personal settings are downloaded to the memory when the user logs into the WLAN network. In addition, the memory holds up to two versions of the firmware.

### **2.2 Chargers**

### **2.2.1 Desktop Charger for i75**

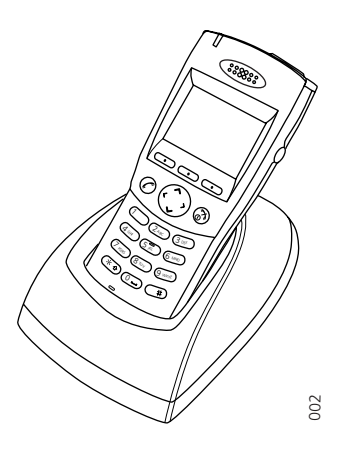

*Figure 2. i75 in Desktop Charger.*

The Desktop Charger is used for charging your handset, for example at your desk. The tilted design facilitates the use of handsfree operation, for example in loudspeaking mode. The charger is delivered with a plug-in power supply and is connected into a wall socket.

### **2.2.2 USB Programming Device**

Similar to the Desktop charger in design, the USB programming device is used to connect your handset to a computer in order to upgrade the firmware and edit parameters.

### **2.2.3 CR24 Charging Rack**

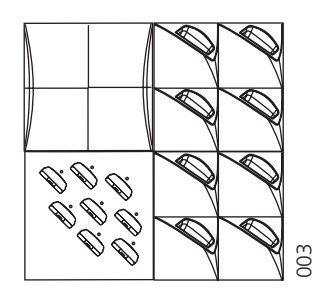

*Figure 3. CR24 with two charging racks for handsets and one for spare batteries.*

The wall mounted Charging Rack is used for charging handsets and spare batteries. The charging rack and its power supply are a modular system which enables a number of installation configurations. Each power supply can support three charging racks with four positions for handsets, or eight positions for batteries, in each rack (see the Data Sheet for Charging Rack).

As the handset cannot distinguish between a Desktop Charger and CR24 Charging Rack, it is recommended that the alert signal is silenced when placed in a rack. It can be set in the "In charger" profile, see 8.6.2 *[Change Profile Settings](#page-41-0)* on page 37.

### **2.3 Icons and Text in the Display**

The icons and text in the display indicate functions and settings to which you have access. The display normally shows the owner ID and the system ID, for example "System A". This indicates that the handset is in contact with System A. The owner ID is manually set by the user.

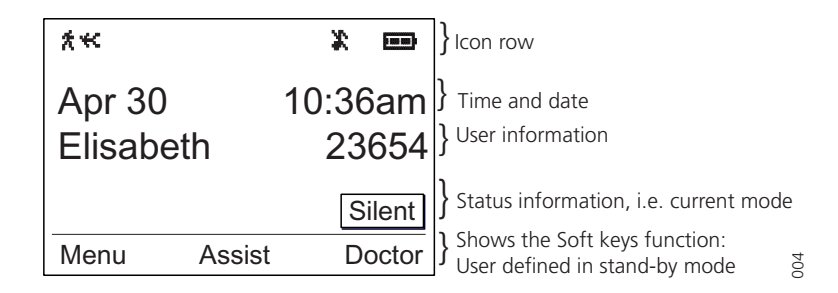

*Figure 4. Example of a display configuration in stand-by mode.*

In stand-by mode the upper row is used for icons. Three rows are used for information. The first row shows the date and time and the second row is used for user information. The user information in stand-by mode can be set by the user. The third information row is used for showing the alarm icons and status of the handset. Examples of status information are; muted, in charger etc. When there is no status to show the row is empty.

The bottom row (under the line) is the Soft key field. In stand-by mode it shows the user defined names of the three Soft keys beneath the display. In menu mode where the Soft keys are used for different choices, it gives you the function of each Soft key. Examples of functions are; Select, Back, Option, Save etc.

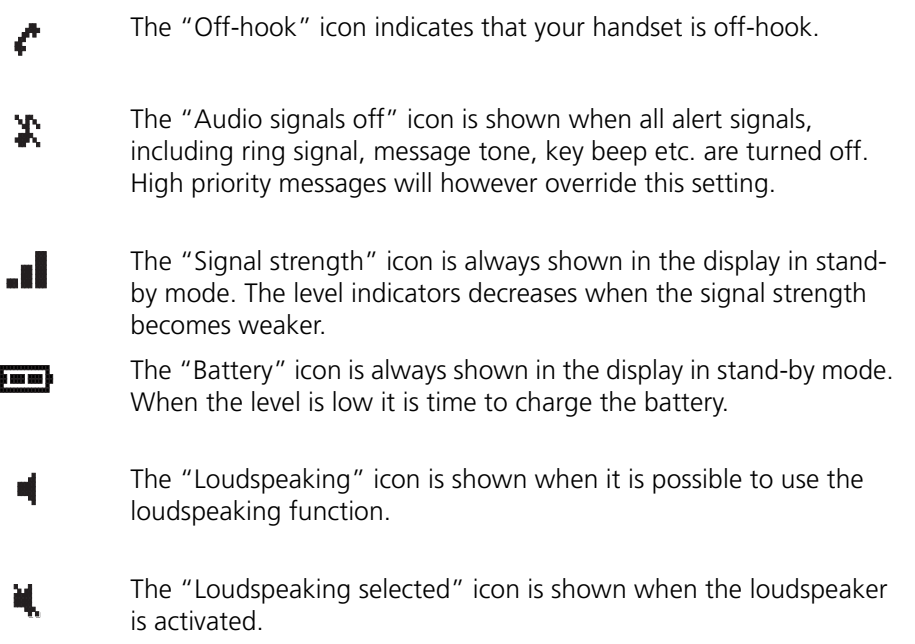

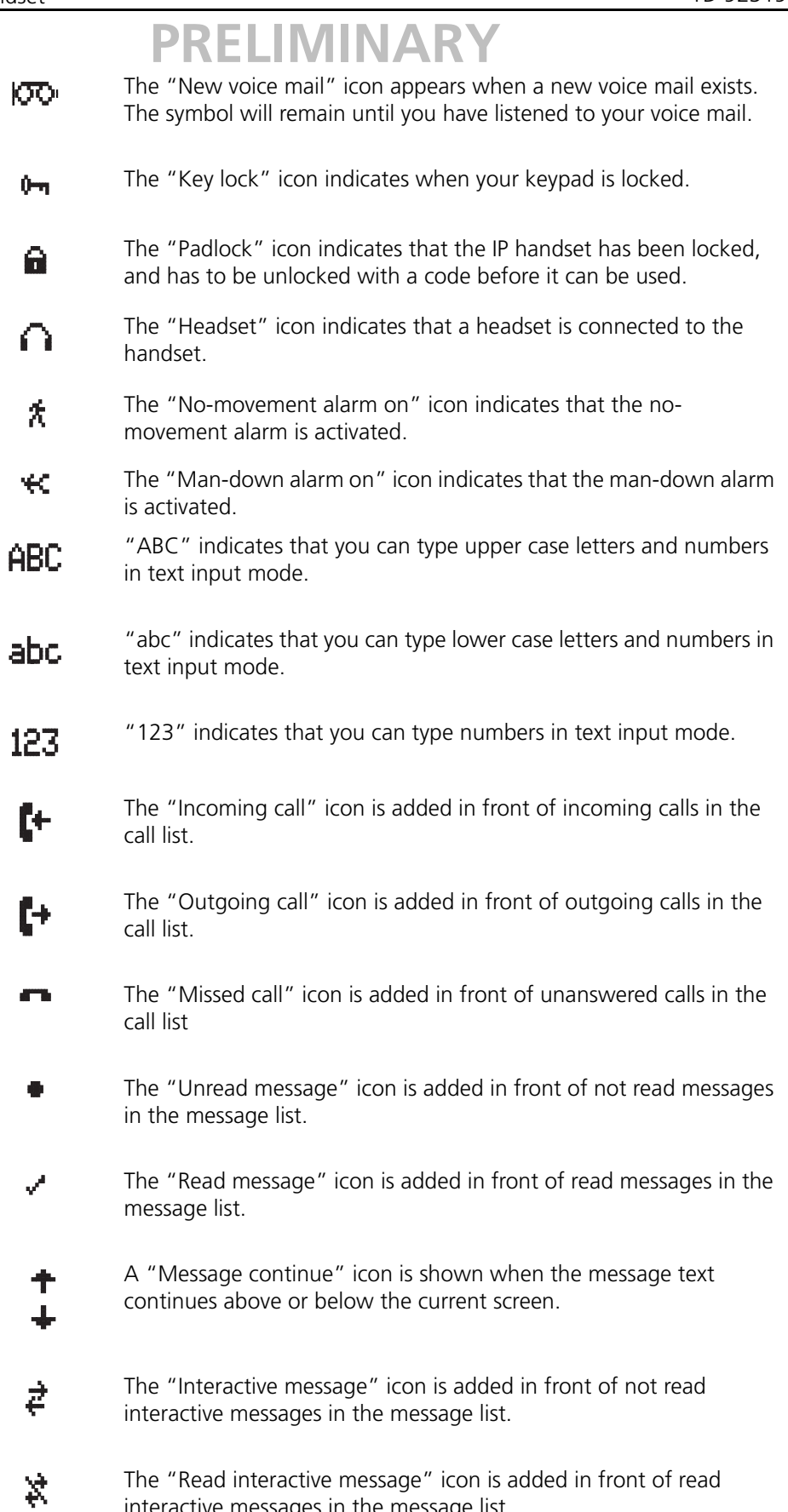

interactive messages in the message list.

### 2005-10-20/ Ver. PA11

### 6

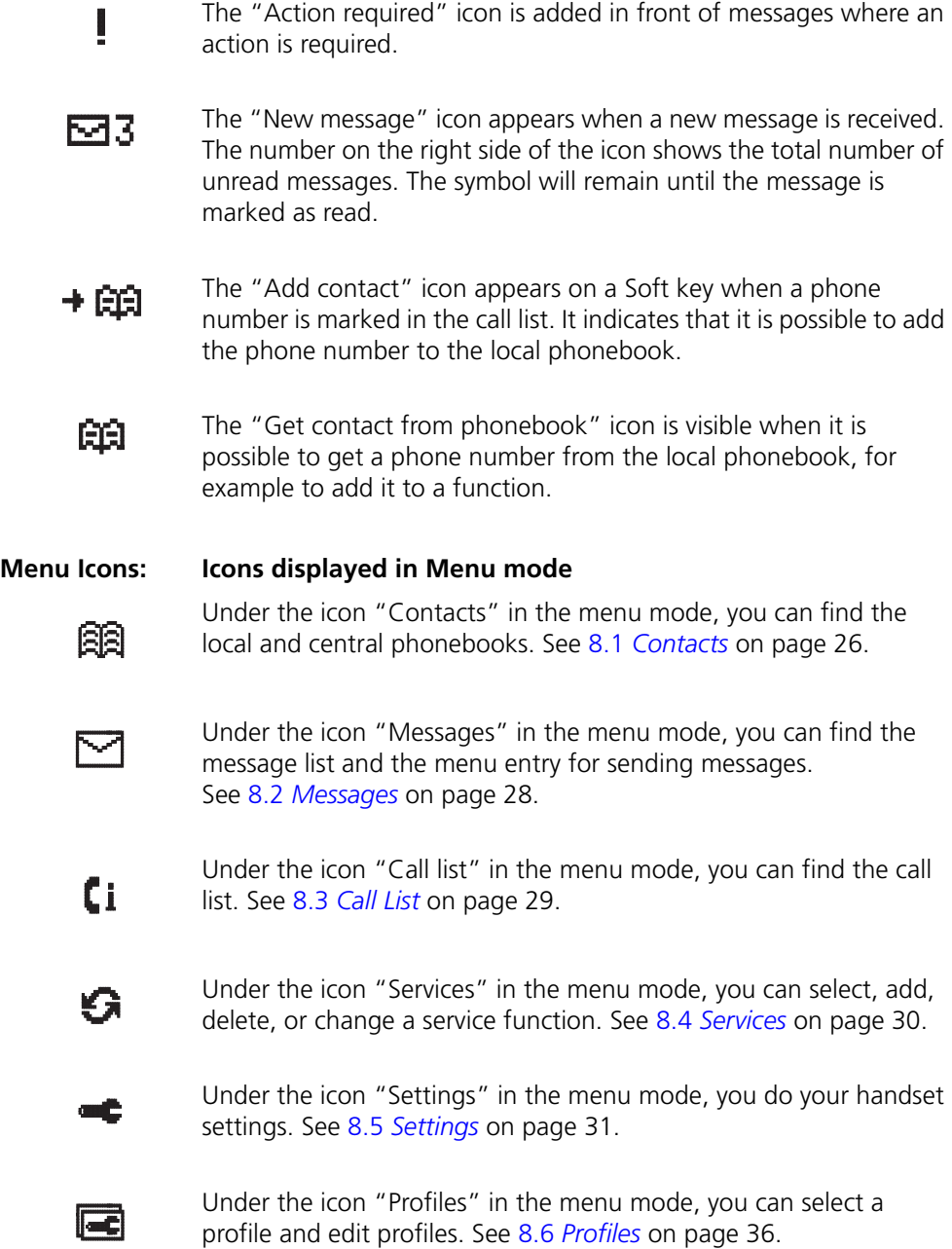

### **2.4 Keys and Buttons**

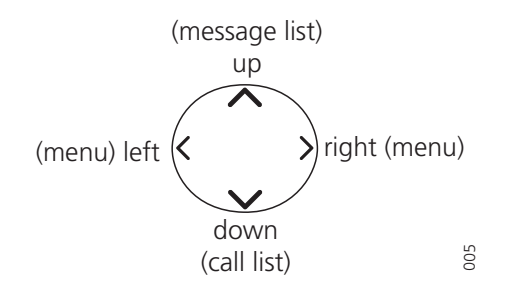

*Figure 5. Navigation key functions in stand-by mode (default).*

### **2.4.1 Navigation Key**

The Navigation key controls the movement of the cursor in the display.

In stand-by mode the Navigation key  $\vee$  is used for entering the Call list, the Navigation key  $\land$  for entering the Message list, and the Navigation key  $\lt$   $\gt$  for entering the menu.

In menu mode, the Navigation key (all directions) is used for scrolling and selecting a submenu, i.e. Contacts, Messages, etc., and in the submenus the Navigation key  $\land \lor$ is used for scrolling through the entries.

**Note:** These are the default settings for the Navigation key. They can be changed using the Portable Device Manager.

### **2.4.2 Off-hook Key**

The Off-hook key  $\mathcal O$  is used for connecting calls.

### **2.4.3 On/Off and On-hook Key**

The On/off and On-hook key  $\circledast$  is used for disconnecting calls and for switching the handset on and off.

### **2.4.4 Soft keys**

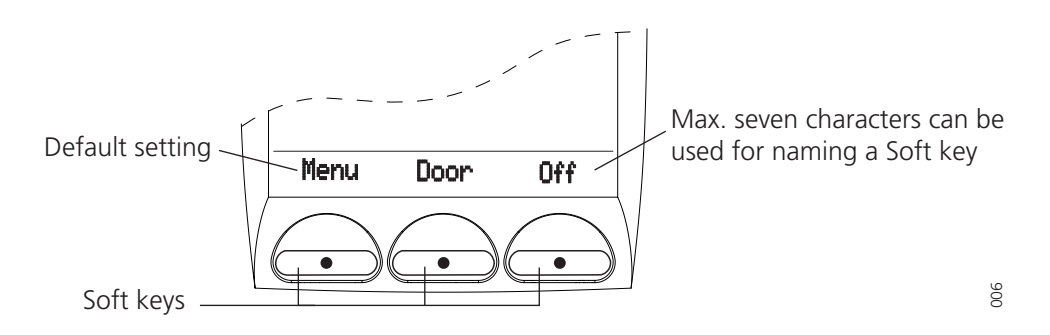

The three Soft keys are located just beneath the display and the function of each Soft key is indicated by text in the display just above the keys.

In stand-by mode the Soft keys can be used for specific functions defined by the user of the handset. The function can be to dial a specific handset number, sending mobile data, a short-cut to the "Menu", or sending a message.

When navigating in menu mode the Soft keys are used for menu choices.

**Note:** These are the default settings for the Soft keys. The settings can be changed by the user.

### **2.4.5 Hot keys**

Any key "0"–"9" can be set to a Hot key. A Hot key can be programmed to give access to frequently used functions such as dialling a specific handset number, sending mobile data, a short-cut to the menu, or sending a message. Note that the possibility to define a Hot key can be locked by your system administrator.

### **2.4.6 Volume Button**

The Volume button is used for increasing/decreasing the volume.

### **2.4.7 Mute Button**

The Mute button is used for silencing the audible signals in stand-by mode, silencing the ring signal at an incoming call, and also to turn off/on the microphone during a call.

### **2.4.8 Alarm Button**

The red Alarm button is used for sending alarms, testing the alarm function (test alarm), and for calling a predefined number.

### **2.4.9 Alpha Numeric Keys**

In some applications you have the possibility to write letters as well as numbers, which is indicated by the "ABC" icon. Pressing the numerical keys will now give you access to the alphabet plus some special characters according to the picture beneath .

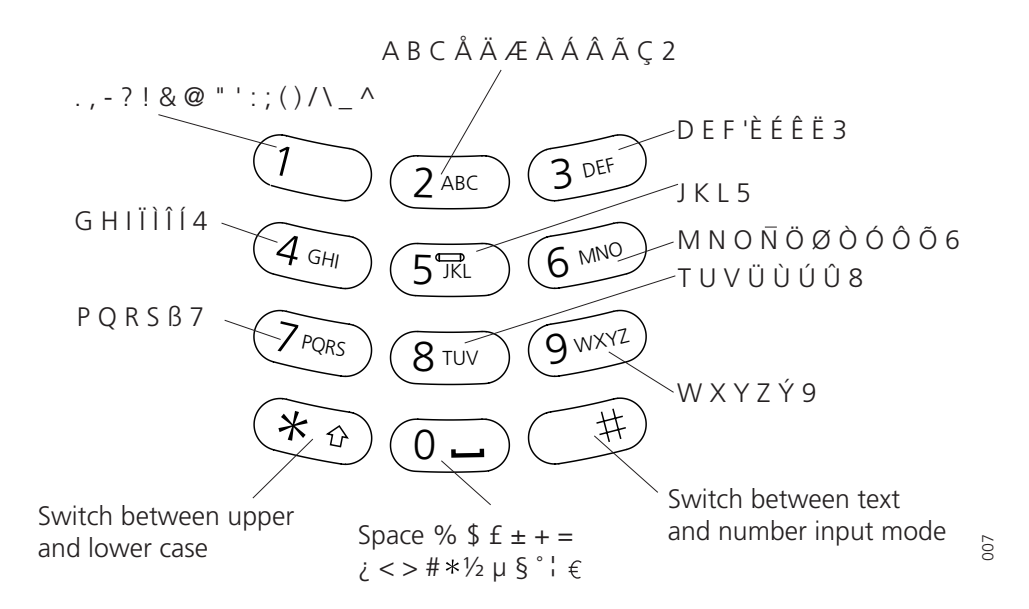

### **In Stand-by Mode**

In stand-by mode short presses on the keys enter the digits, and the characters  $*$  and #. A long press on a key "0" - "9" activates the programmed Hot key function.

### **In Text Input Mode**

In text input mode a press on a key displays the first available character on that specific key. Press the key repeatedly to view the characters following the first. The marked character is selected after a time out or when another key is pressed. Press the \*-key to switch between upper case and lower case. Press and hold a key to enter a number in text input mode.

Press and hold the "#" key in order to switch between text and number input mode.

### **2.5 Accessories**

### **2.5.1 Belt Clip, Swivel-type**

The ordinary belt clip can be replaced with a special swivel-type belt clip adapted to firmly place your handset onto your belt.

### **2.5.2 Leather Casing**

The leather casing is especially designed for the handset. The casing comes with a swiveltype belt clip and the handset is fully operational while placed in the casing.

### **2.5.3 Headset**

A headset is recommended if you frequently use the phone, and/or want to have both hands free. The handset has a special headset connector that is waterproof. The headset comes in three versions; with microphone integrated in the cable, with microphone on a boom, and with hearing protection (Peltor). An adapter, that makes it possible to connect other standard types of Peltor headsets, is also available.

### **2.5.4 Security String**

The security string is 800 mm long. Fasten one end to the hinge-type belt clip and the other end to, for example, your pocket.

### **3 Basic Operation**

### **3.1 Switch the Handset On/Off**

On: Press and hold  $\circledR$  until the handset begins to start-up.

Off: Press and hold  $\circled{3}$  until "Switch off handset?" is displayed. Press "Yes" while the question is shown in the display window.

### **3.2 The Call List**

The twenty last received/dialled telephone numbers are stored in a call list. Open the call list by pressing  $\vee$ , or from the menu, see 8.3 *Call List* [on page 29.](#page-33-0) If the clock and date function is set, you can see the time for the call.

### **3.3 Calling**

**Note:** The headset answering button is only active during a call, or when the handset is ringing, and can thus not be used to get the line when making a call.

### **3.3.1 Answer a Call**

The flashing LED, accompanied by a ring signal and/or a vibrating handset, give you notice of a call. Ring signal and vibrator can be disabled. The calling party's phone number and/or name is shown. The name will be shown if the calling party's phone number is stored in the local or central phonebook. Press  $\mathcal{P}$  to answer the call. When a headset is connected to the handset, the answering button on the headset can be used to answer the call.

You can also set other answering methods in the Profiles settings. The answering methods are Ordinary, Auto, Loud, and Auto loud. See 8.6 *Profiles* [on page 36](#page-40-0) for more information.

When "Quick Answer" is enabled, an incoming call to a handset placed in the Desktop Charger will be answered automatically when the handset is lifted out of the charger. Quick Answer is enabled/disabled in the Settings menu; see 8.5.15 *[Enable/Disable Quick](#page-39-0)  Answer* [on page 35](#page-39-0).

### **3.3.2 End a Call**

Press  $\mathcal{D}$ . When a headset is connected to the handset, the button on the headset can be used to end the call. All connected calls are ended. The total call time is shown in the display.

### **3.3.3 Pre-dial**

Enter the number and press  $\oslash$  to get the line. The number is shown on the display while dialling. If needed, you can press "Cancel" to return to the stand-by mode. By using  $\langle \rangle$ it is possible to step through a number and add/delete digits.

If a pause is required in the number, it is added by making a long press on the #-key. The pause is indicated with a "P" in the number.

### **3.3.4 Post-dial**

Press  $\mathcal{P}$  to get the line and enter the number.

### **PRELIMINA**

### **3.3.5 Dial Using a Pre-programmed Hot key or Soft key**

A Hot key or Soft key can be programmed with a telephone number. Press the preprogrammed Hot key or Soft key. The call will automatically be connected.

### **3.3.6 Dial a Number from the Call list**

Enter the call list with  $\vee$ , or from the menu. Select a number and press  $\oslash$ .

The number in the call list can be edited before the call is started. Press "Options", then select "Edit before call", press "Select", make the changes and press  $\oslash$ .

### **3.3.7 Dial a Number from a Message**

You can dial a number included in a received message by pressing  $\oslash$ . The first number with three or more digits in the message is dialled. If the message is stored in the message list, open the list by pressing  $\wedge$ . Select the message and press  $\oslash$ .

### **3.3.8 Dial a Number from the Local Phonebook**

Press the "Menu" Soft key and select "Contacts". Mark "Local Phonebook". A name list is shown. Select the desired entry. Press  $\oslash$  to make the call.

### **3.3.9 Dial a Number from the Central Phonebook**

Press the "Menu" Soft key and select "Contacts". Mark "Central Phonebook" and press "Search"; "Find:\_" is shown. Enter the first characters in the name and press "Search". A list of matching names will be displayed. You can step to the next name in alphabetic order by pressing  $\vee$ . Select desired name in the list and press  $\oslash$  to make the call.

### **3.4 Start a New Call during Conversation**

Press the "Options" Soft key during the call, and mark "New call". Dial the number and wait for answer. Switch between the connected calls by using  $\mathcal{O}$ .

### **3.5 Transfer a Call/Retrieve the Call**

During a call, dial the number to the person you want to transfer the call to, and press  $\oslash$ .

In case the person you are trying to transfer the call to is not answering, you can take back the call by pressing "Cancel" and then "Options". Mark "Retrieve:........" and press "Select".

### **3.6 "Blind" Transfer**

Press "Options" during the call, mark "Transfer to new call" and press "Select". Dial the number to the person you want to transfer the call to. Press  $\mathcal{P}$  to transfer the call. In this case the call cannot be retrieved.

### **3.7 Turn Off Alert Signals at an Incoming Call**

Press the Mute button before answering the call. All alert signals, including the vibrator, will silence for that specific call.

### **3.8 Put a Call on Hold/Retrieve the Call**

To put a call on hold, press "Options" during the call, mark "Hold: (No.)" and press "Select". The call is put on hold and the text "On hold (No.)" is shown in the display.

To retrieve the call, press "Options" again and mark "Retrieve". The call is retrieved and the text disappears from the display.

### **3.9 Turn the Mute Mode Off/On during a Call**

A press on the Mute button disconnects/connects the microphone. The text "Muted" is shown in the display when the microphone is off during a call.

### **3.10 Loudspeaking Function**

How you activate the loudspeaking function is dependent of the choice of answering method. An incoming call can be connected with loudspeaking function active by pressing Volume button (up) or middle Soft key. During a call, a press on the middle Soft key activates the loudspeaking function. Press the middle Soft key again to turn it off.

You can also activate this function by selecting another answering method, see [8.6.4](#page-41-1)  *[Choose the Profile's Answering method](#page-41-1)* on page 37. For the loudspeaking function you have three choices in the menu:

- Ordinary. The loudspeaking function is turned on when the middle Soft key is pressed.
- Loud. A call is connected with the loudspeaking function turned on when  $\oslash$  is pressed.
- Auto loud. An incoming call is automatically connected after 2 signals with the loudspeaking function turned on. If the call is answered before two signals have sounded, the loudspeaking function will not be turned on automatically.

### **3.11 Increase/Decrease the Speaker Volume during a Call**

Press the upper part of the Volume button to increase the volume and press the lower part to decrease the volume.

### **3.12 Turn Audible Signals On/Off**

In stand-by mode a long press on the Mute button changes between audible signals on/ off and the icon appears/disappears. The "Audio signal off" icon indicates a completely silenced handset. Only highest priority messages will override this silent mode.

### **3.13 Lock/Unlock the Keypad**

Press \*-key and then press "Lock" to lock the keypad. The "Locked keypad" icon indicates a locked keypad. Press \*-key and then press "Unlock the keypad".

The keypad can also be locked automatically, see 8.5.14 *[Turn On/Off Automatic Keypad](#page-39-1)  Lock* [on page 35](#page-39-1) for more information.

**Note:** If a phone lock code has been set, the keypad will not be locked; instead the entire handset will be locked, requiring you to enter the lock code to unlock it. See 3.14 *[Lock/](#page-18-0) [Unlock the Handset](#page-18-0)* on page 14.

### <span id="page-18-0"></span>**3.14 Lock/Unlock the Handset**

You can protect your IP handset from being used by others by locking it automatically when placed in a charger or switched off. The handset can only be unlocked with a 1 to 4 digit code. When the handset is locked, it is still possible to send all types of alarms.

This function requires a parameter setting and the function can only be enabled/disabled using the PDM. The code is set in the handset's memory and can be changed from the handset, see 8.5.12 *[Change the Lock Code](#page-38-0)* on page 34. The handset can also be locked manually, see 8.5.11 *[Lock the Handset Manually](#page-38-1)* on page 34.

### **4 Messaging**

### **4.1 Message List**

The twenty last received messages are stored in a message list, if the total number of characters does not exceed 20 000.

### **4.1.1 Display and Scroll between Messages**

All received messages are saved in the message list. Press  $\land$  to enter the message list. Use  $\sim$   $\vee$  to scroll the list. Only one row per message is displayed. Press "Open" to see the whole message. The identity of the sending handset, and time and date when the message was received, is shown.

### **4.1.2 Read a Stored Message**

Open the message list by pressing  $\land$ , or from the menu, see 8.2 *Messages* [on page 28.](#page-32-0) Navigate in the list with  $\land \lor$ . The selected message is marked. Press "Select" to read the message. The time and date for the selected message are displayed.

### <span id="page-19-0"></span>**4.2 Basic Message Handling**

### **4.2.1 Receive a Message**

A flashing LED, accompanied by a message tone and/or a vibrating handset, gives you notice of a message. The message tone can be silenced by a press on the Mute button. If the handset is set in silent mode, the message tone will break trough if the message is urgent.

The message will be displayed for a preset period of time. The message will be marked as read if "Close" is pressed, or if a "Reply" is sent.

The text size can be changed, see 8.5.10 *[Change Text Size in Messages](#page-38-2)* on page 34, and the message can also be displayed upside down, see 8.5.16 *[Set New Messages to be](#page-39-2)  [Displayed Upside down](#page-39-2)* on page 35.

### **4.2.2 Receive a Message during a Call**

During a connected call a new message is indicated by a beep. The characteristics of the beep is the same as the message tone.

Depending on parameter settings in the handset, an urgent message can be permitted to disconnect the call.

### **4.2.3 Receive a Message with Request for Answer**

A message with request for answer is indicated and viewed the same way as an ordinary message, see 4.2.1 *[Receive a Message](#page-19-0)* on page 15, but the text "Acknowledge" is added to the message. Use the Soft keys to do a positive or negative acknowledgement.

### **Accept/Reject the message**

Press the "Accept" or "Reject". In the message list an acknowledged message is indicated by the text "Accepted" or "Rejected".

**Note:** The option "Delete" is not available for a message with request for answer; a message that has not been acknowledged can only be deleted from within the message list.

### **4.2.4 Delete a Message**

### **Delete a received Message**

Press the "Delete" when the message is displayed or marked in the Message list. The question "Delete message?" is shown; press "Yes".

### **Delete a Message stored in the Message list**

Open the message list by pressing  $\land$ , or from the menu, see 8.2 *Messages* [on page 28.](#page-32-0) Navigate in the list with  $\land \lor$ . The selected message is marked. Press "Delete". The question "Delete message?" is shown; press "Yes".

### **4.3 Messaging between Handsets**

Messages from one handset to another is done from the menu entry "Messages". It is also possible to assign a Soft/Hot key or Service to "Messaging"; see 8.5.7 *[Edit a Soft key](#page-37-0)* on [page 33](#page-37-0) or 8.4.3 *[Edit a Service](#page-35-1)* on page 31. If you program the Soft/Hot key or Service without a destination address you will be able to use it for sending an message to any handset within the system, but you can also choose to send to a predefined destination address.

An incoming message is immediately displayed and the identity of the sending handset is shown on a separate row. Sending messages is a system dependent function.

### **4.3.1 Send a Message to another Handset**

Press the "Menu" Soft key, mark "Messages" and press "Select". Mark "Send message" and press "Select". Enter the destination address or fetch it from the Local phonebook by pressing the Soft key with the Contacts icon; press "Select". If the address is not entered, an error message will be displayed. Enter text and press "Send". "Sending" will be displayed as a confirmation of the transfer.

### **4.4 Send a Message to a predefined Destination Address**

Predefined destination addresses can be set for a Hot key, a Soft key or for a Service. See 8.5.8 *[Edit a Hot key](#page-37-1)* on page 33, 8.5.7 *[Edit a Soft key](#page-37-0)* on page 33 or 8.4.2 *[Create a new](#page-34-1)  Service* [on page 30.](#page-34-1)

Press the Soft key, or press and hold the Hot key, or select the Service. Enter text and press "Send". "Sending" will be displayed as a confirmation of the transfer.

### **4.5 Interactive Messaging**

Interactive Messaging (IM) is a function that extends basic messaging. It makes it possible for a user of a handset to access information from a client application in the system.

An example can be a customized application that can be accessed from the handset. A list of actions can be included in the message sent from the application to the handset. Mobile data from the handset can initiate the application to send the interactive message, see 4.7 *[Mobile Data](#page-21-0)* on page 17. The user can then select one action from the list. The

action can be sending a message back to the application, and/or dialling a specific number etc.

An IM is indicated and viewed the same way as an ordinary message, see 4.2.1 *[Receive a](#page-19-0)  Message* [on page 15](#page-19-0), but the "Interactive message" icon is added in front of the message. It is saved along with other messages in the message list.

Interactive Messaging is a system dependent function.

### **4.5.1 Interactive Messages with Function Keys**

If there are function keys specified in an Interactive Message, they will be mapped to the Soft keys and the alphanumeric keys. Function Key ID (A) will be mapped to the left Soft key, Function Key ID (B) will be mapped to the middle Soft key, and Function Key ID (C) will be mapped to the right Soft key. Function key IDs (0)–(9) will be mapped to the corresponding alphanumeric keys.

### **4.5.2 Interactive Messages without Function Keys**

Open an Interactive Message the same way as an ordinary message. If the IM gives you several options, mark the one you want and press "Select". If the selected option requests input, enter the information needed and press "Select". A press on the middle soft key will change to digit input mode to facilitate entering numbers.

### **4.6 Voice Mail**

### **4.6.1 Receive a Voice Mail**

A ring signal and the "New voice mail" icon in the display indicate that a new voice mail has arrived. You can listen to voice mail by selecting the "Voice mail" entry in the "Messages" menu.

### <span id="page-21-0"></span>**4.7 Mobile Data**

### **4.7.1 Send Mobile Data**

It is possible to send user entered data from the handset by pressing a pre-programmed Hot key or Soft key, or selecting a Service. Mobile data can be used for opening a door, starting/stopping a machine etc. The data can either be predefined, or entered after the Hot key/Soft key is pressed or Service is selected.

The data can be predefined when programming the Soft/Hot key or Service, see [8.5.7](#page-37-0) *Edit a Soft key* [on page 33](#page-37-0) or 8.4.3 *[Edit a Service](#page-35-1)* on page 31.

### **4.7.2 Send Mobile Data with a Prefix**

Mobile data with a prefix is sent from the handset by entering data and then pressing a pre-programmed Hot key or Soft key or select a Service. Mobile data with prefix can be used to send information to an application in the system. The prefix is predefined by the user when programming the Hot/Soft key or Service, see 8.5.7 *[Edit a Soft key](#page-37-0)* on page 33 or 8.4.3 *[Edit a Service](#page-35-1)* on page 31.

### **5 Alarm Operation**

### **5.1 Acoustic Localisation Signal**

A parameter in the handset determines whether or not an Acoustic Localisation Signal (ALS) should sound after an alarm. The ALS is silenced by pressing the Mute button.

### **5.2 Push-button Alarm**

Press the red alarm button twice within two seconds to activate the alarm. An information text, by default "Personal Alarm", is displayed. The alarm is sent to the alarm central that distributes it further. After that the handset returns to stand-by mode. Note that you can always trigger the alarm when you are speaking, editing your settings, or while the phone is locked.

**Note:** The information text can be changed using a parameter in the handset.

### **5.3 Test Alarm**

Press and hold the red alarm button until the information text is displayed, default "Test Alarm" is displayed.

### **5.4 No-movement Alarm**

**Note:** The No-movement alarm may not be available in your system.

You can activate/deactivate the alarm function in the menu, see 8.5.5 *[Deactivate/Activate](#page-36-0)  [No-movement alarm](#page-36-0)* on page 32, or by programming a Soft/Hot key as a short-cut to the function, see 8.5.7 *[Edit a Soft key](#page-37-0)* on page 33. The Soft/Hot key changes the state of the alarm, i.e. if it is deactivated it will be activated and vice verse. Press the Soft key, or press and hold the Hot key, to put the alarm in or out of operation, respectively. The "Nomovement alarm on" icon on your display is an indication that the No-movement alarm is in operation.

### **Send No-movement alarm**

The No-movement alarm will go off when you have not moved within a preset period of time (default 30 seconds). Before the alarm is activated a warning signal sounds and the "No-movement on" icon starts to flash. If you do not cancel the alarm by pressing a key, the alarm is sent and "No-movement alarm" is shown in the display.

### **Activate No-movement alarm after sending**

When a No-movement alarm has been sent, it is made active again by pressing a key.

### **5.5 Man-down Alarm**

**Note:** The Man-down alarm may not be available in your system.

You can activate/deactivate the alarm function in the menu, see 8.5.6 *[Deactivate/Activate](#page-36-1)  [Man-down alarm](#page-36-1)* on page 32, or by programming a Soft/Hot key as a short-cut to the function, see 8.5.7 *[Edit a Soft key](#page-37-0)* on page 33. The Soft/Hot key changes the state of the

alarm, i.e. if it is deactivated it will be activated and vice verse. Press the Soft key, or press and hold the Hot key, to put the alarm in or out of operation, respectively. The "Mandown alarm on" icon on your display is an indication that the Man-down alarm is in operation.

### **Send Man-down alarm**

The Man-down alarm will go off when the handset is tilted more than 45º for a preset period of time (default 30 seconds), for example if you fall. Before the alarm is activated a warning signal sounds and the "Man-down alarm on" icon starts to flash. If you do not cancel the alarm by pressing a key, it is sent and "Man-down alarm" is shown in the display.

### **Activate Man-down alarm after sending**

When the man-down alarm has been sent, it is made active again by moving the handset to upright position or pressing a key.

### **5.5.1 Delay Time for No-movement and Man-down Alarms Warning Signal**

By setting a parameter, the time before the warning for no-movement and man-down alarms can be delayed for ten minutes, i.e. no-movement and man-down will not be detected during the time period. When the warning signal sounds, press the Mute button to delay the time to next warning for up to ten minutes.

### **5.6 Alarm with Data**

Additional data for example a location code, can be sent along with an alarm. The data must manually be defined and stored by the user via the menu. The stored data is stored per alarm type. This is a system dependent function.

### **5.7 Automatic Call after an Alarm**

The handset can be programmed to call a predefined telephone number directly after an alarm. Each alarm type in the handset must be programmed with the specific telephone number. It can be any external or internal telephone number but also a pre-defined group of handsets, see *[5.7.1 Speech Monitoring](#page-23-0)*.

This is a system dependent function that also require a parameter setting in the IP handset.

**Note:** If a call is already connected when the alarm is transmitted, the incoming call will be rejected and then the telephone number associated with the alarm will be called.

### <span id="page-23-0"></span>**5.7.1 Speech Monitoring**

The speech monitoring function allows a user in a threatening situation to send an alarm to a pre-defined group of handsets.

The course of event is that a parameter in the handset automatically is triggered when an alarm is activated. The microphone on the handset that sends the alarm is discreetly activated and will give the answering party opportunity to listen and to take an appropriate decision on how to act.

Areas of use are people working alone within fields like treatment of offenders, social work, medical care, and psychiatry. It provides a high level of security and opportunity to survey the situation at the alarm site.

### **5.8 Automatic Alarm after Emergency Call**

A parameter can be set to automatically send an alarm after you have called the emergency number.

### **6 Navigate the Menu**

The choices in the main menu is displayed graphically with symbols, while the alternatives in the submenus are displayed as a list.

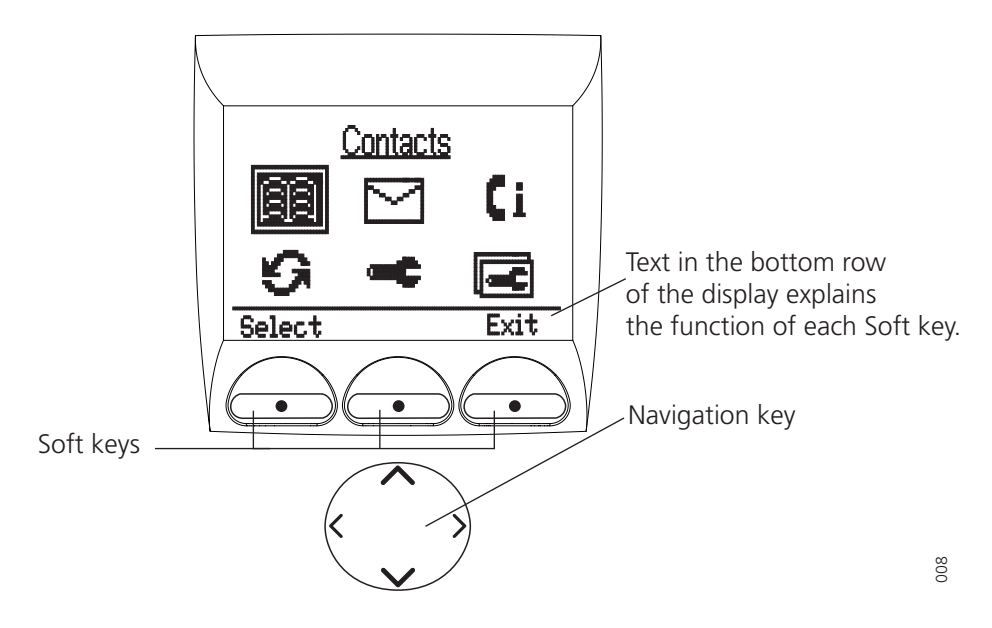

*Figure 6. The main menu and the keys used for navigating.*

### **6.1 Enter/Exit the Menu Mode**

The three Soft keys located just beneath the display are used for choices in the menu.The bottom row in the display is the Soft key field and the text gives you the function of each Soft key. Examples of functions are; Select, Back, Exit, Cancel, Save, Delete, Options, Yes, No etc.

- 1 Enter the menu by pressing the "Menu" Soft key, or the Navigation key  $\zeta$  or  $\sum$ .
- 2 Use the Navigation key to choose icon and press "Select" to open its corresponding submenu; a heading is shown and the first alternative is marked.

Use  $\land \lor$  to step through the alternatives, and select an alternative by pressing "Select".

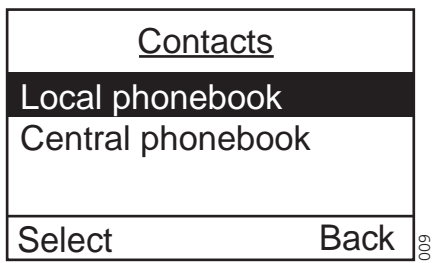

*Figure 7. The Contacts submenu.*

When you are in the Menu mode and have entered a submenu, a press on "Back" takes you back one step.

3 Return to stand-by mode by stepping back with the "Back/Exit" Soft key, or by a press on the  $\circledR$  button.

### **7 Menu Tree**

### **7.1 Contacts**

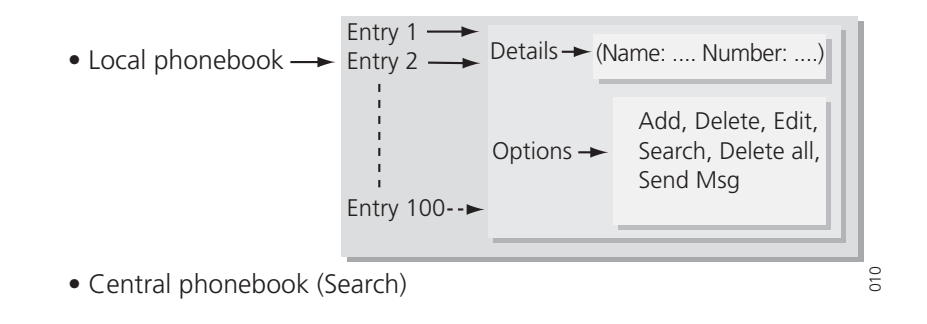

### **7.2 Messages**

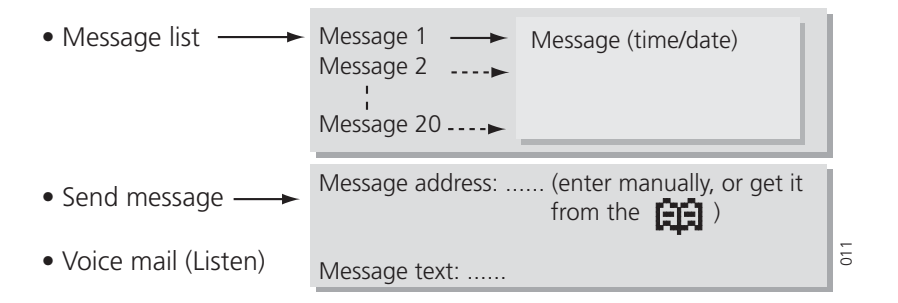

### **7.3 Call List**

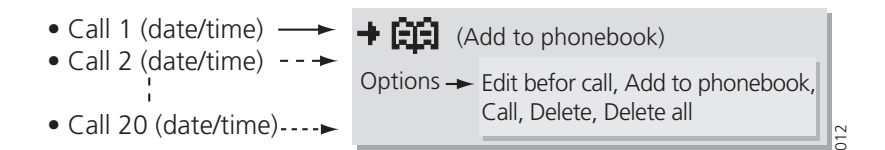

### **7.4 Services**

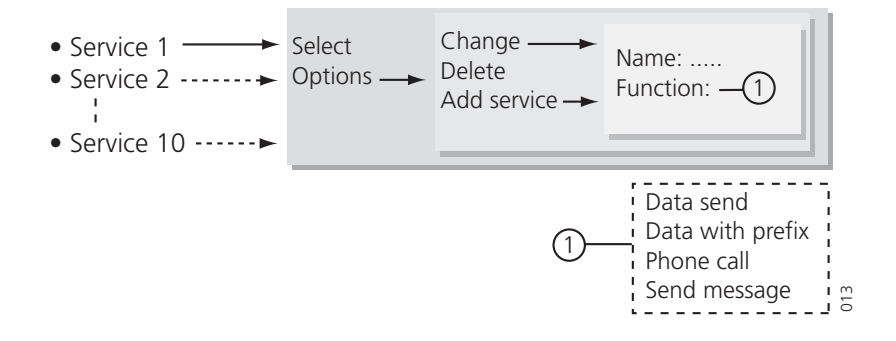

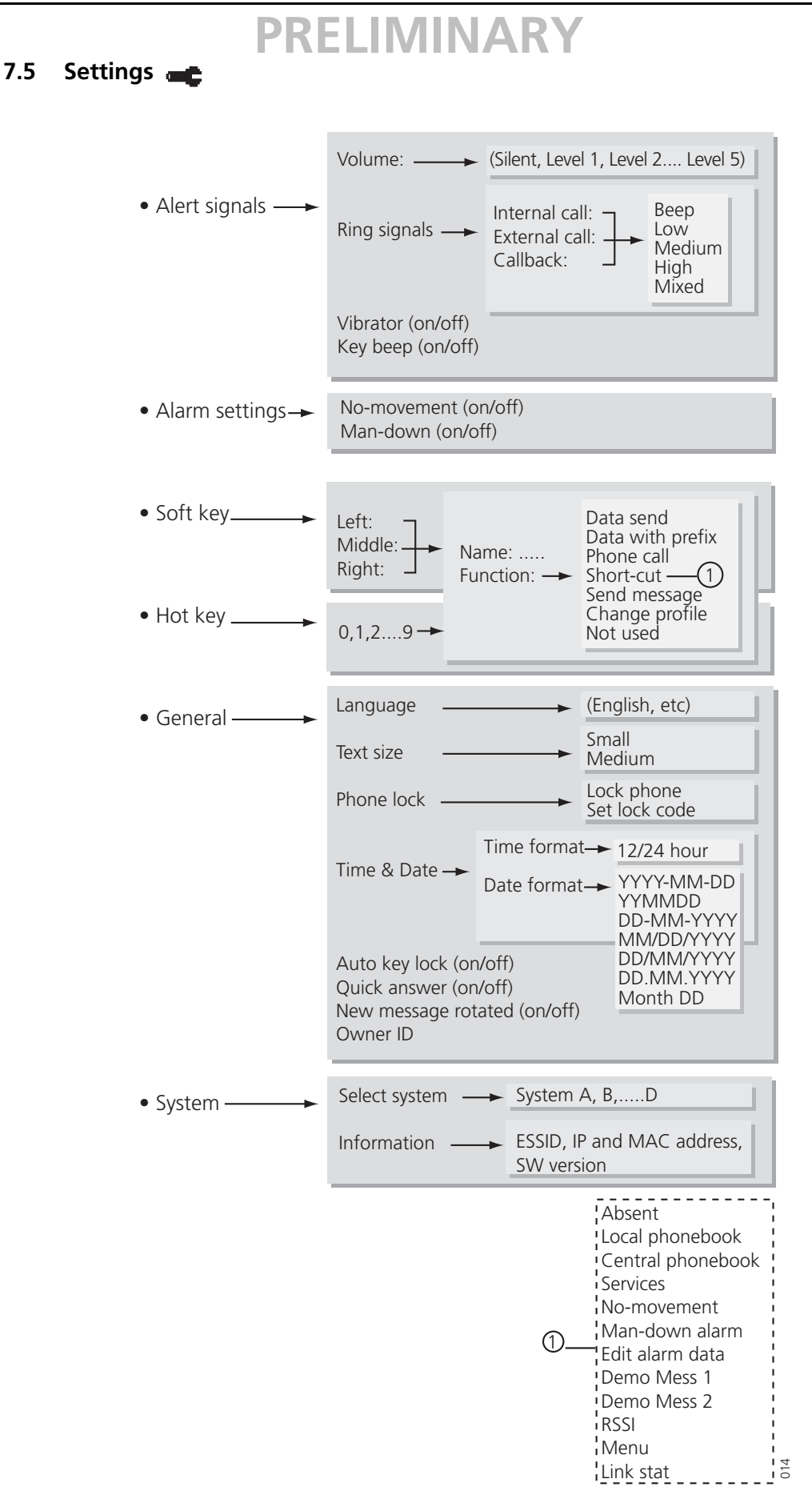

**7.6 Profiles**

# **PRELIMINARY**

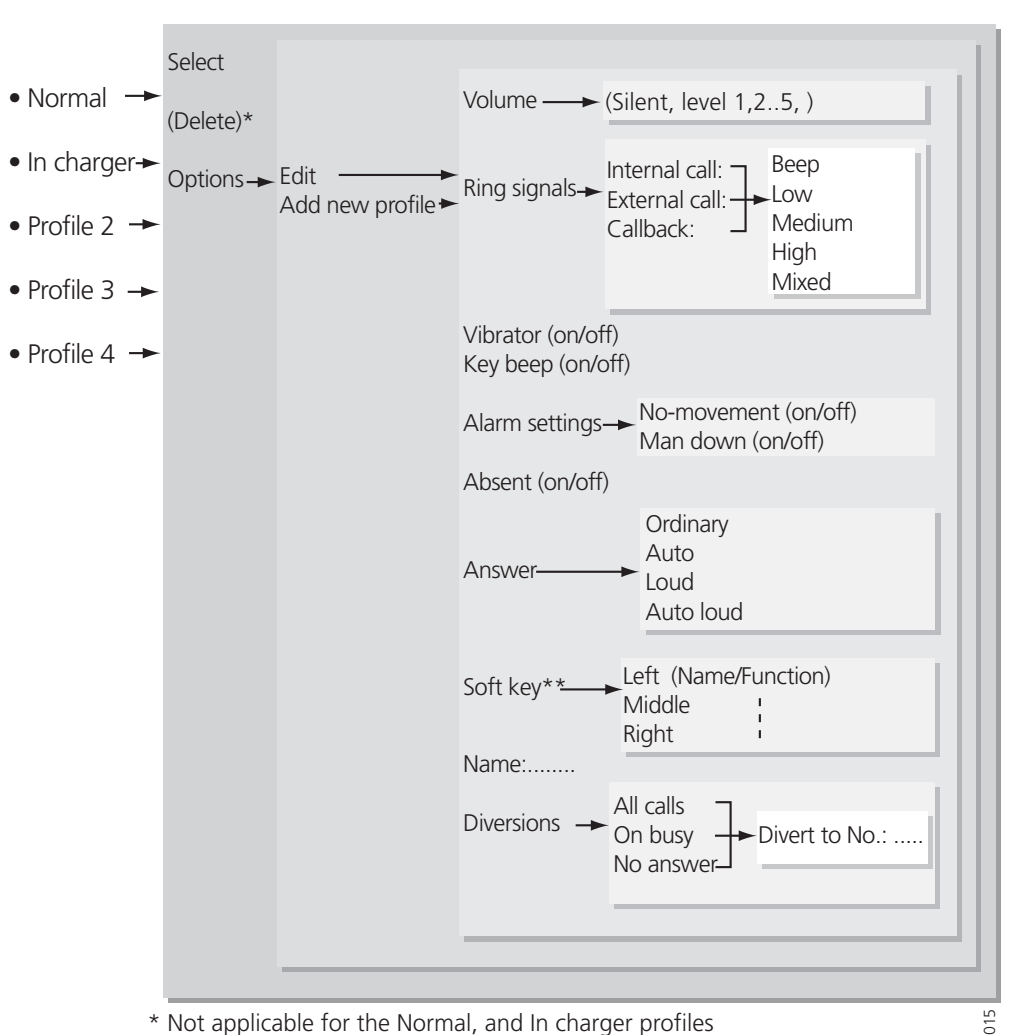

\* Not applicable for the Normal, and In charger profiles \*\* See Soft key settings in the "Settings" submenu

### **7.7 Customizing the Menu Tree**

The menu tree can be customized by hiding some of the available functions. Which functions that should be hidden are decided with settings in the handset memory. The following functions can be hidden.

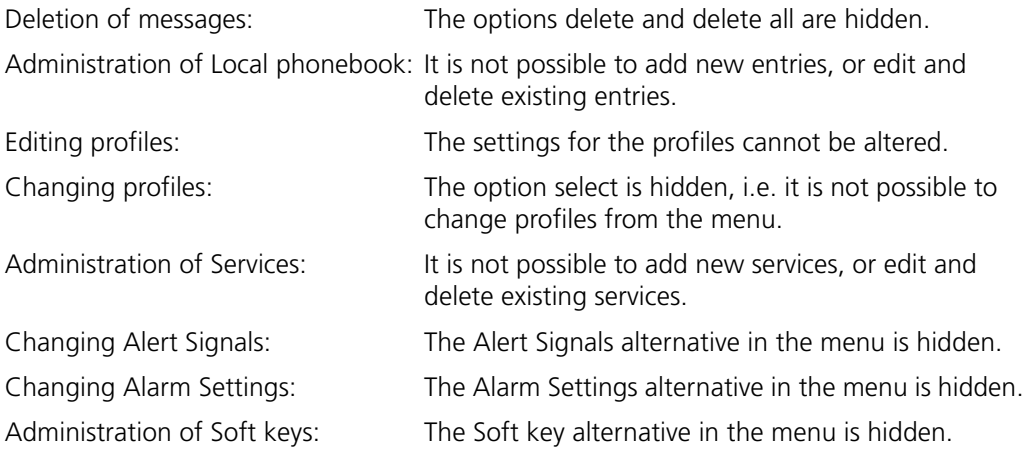

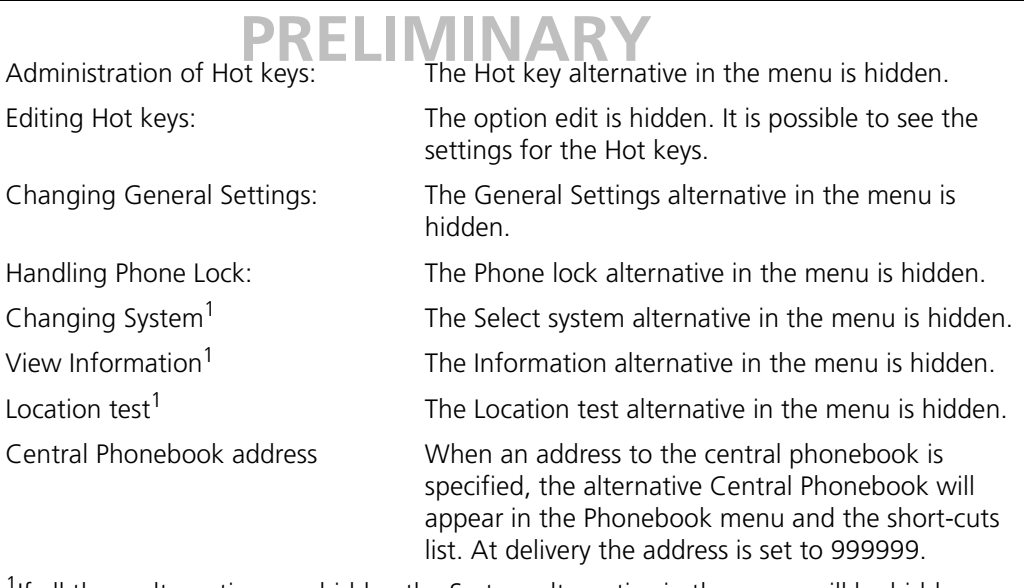

<sup>1</sup>If all these alternatives are hidden the System alternative in the menu will be hidden.

Each profile in the menu can be hidden individually. This makes it possible to remove profiles that are not used from the menu. Note that it is still possible to change to the hidden profiles with help of Soft keys and Hot keys. See 8.5.7 *[Edit a Soft key](#page-37-0)* on page 33, and 8.5.8 *[Edit a Hot key](#page-37-1)* on page 33, for more information.

### **8 Menu Operation**

Changes made from the menu are by default saved, but a handset parameter determines if changes are to be saved or not. If this parameter is set to not save, then all changes will be discarded when the handset is restarted.

### <span id="page-30-0"></span>**8.1 Contacts**

- 1 Enter the menu by pressing the "Menu" Soft key, or the Navigation key  $\langle$  or  $\rangle$ .; the Contacts icon is marked.
- 2 Press "Select". The alternatives in Contacts are: "Local phonebook" and "Central phonebook".

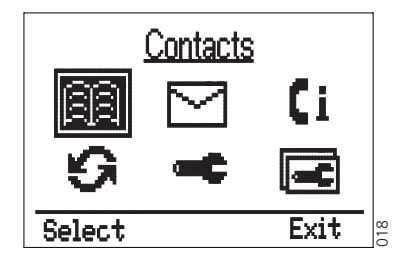

*Figure 8. The Contacts icon is marked.*

### <span id="page-30-2"></span>**8.1.1 Find an Entry in the Local Phonebook**

- 1 Mark the "Contacts" icon and press "Select"; "Local phonebook" is marked.
- 2 Press "Search"; "Find:" will appear.
- 3 Enter the first letter in the name or the whole name. Press "Search". The first name and number corresponding to your search will appear.
- 4 Use  $\land \lor$  to scroll through the entries.

**Note:** The search function is not accessible if the Local phonebook is empty.

### <span id="page-30-1"></span>**8.1.2 View an Entry in the Local Phonebook**

- 1 Mark the "Contacts" icon and press "Select".
- 2 Mark "Local phonebook" and press "Select". The first entry is marked.
- 3 Use  $\land \lor$  to scroll through the list.
- 4 Press "Details" to view the entry; the name and number will appear.
- 5 Use  $\land \lor$  to scroll through the list. Press "Back" to step back.

### **8.1.3 Add an Entry to the Local Phonebook**

- 1 Mark the Contacts icon and press "Select".
- 2 Mark "Local phonebook" and press "Select".
- 3 Press "Add"; "Name:" and "Number:" will appear. The handset is in text input mode and the name can now be added.

**Note:** If one or more contacts already have been added, you will have to press "Options" first, then mark "Add" and press "Select".

4 Enter the name.

Change between upper and lower case characters by pressing the \*- key on the keypad. You can delete the character to the left of the cursor by pressing "Clear". Press and hold "Clear" to delete several characters one at a time.

 $5$  Press  $\vee$  and enter the number.

It is possible to turn on/off the tone sender in the entered number by making a long press on the \*-key. Tone sender on will be indicated with a "T" in the number, and  $\int$  off with "-".

A pause can be added to the number by making a long press on the #-key. The pause is indicated with a "P" in the number.

By using  $\langle \rangle$  it is possible to step through a name/number and add/delete a character/digit in the middle of it.

6 Press "Save"; "Entry saved" is shown. The handset will automatically return to the local phonebook.

### **8.1.4 Delete an Entry in the Local Phonebook**

- 1 Mark the Contacts icon and press "Select".
- 2 Mark the "Local phonebook" and press "Select". The first entry is marked.
- 3 Scroll through the list and mark the name you want to delete. Press "Options"; "Add" is marked.
- 4 Scroll through the list and mark "Delete:". Press "Select"; the question "Delete entry?" will appear. Press "Yes" ("No" will take you back to the local phonebook); "Entry deleted" is shown. The handset will automatically return to the local phonebook.

### **Delete an Entry after Searching for or Viewing It**

- 1 View or search for an entry using the instructions in 8.1.2 *[View an Entry in the Local](#page-30-1)  [Phonebook](#page-30-1)* on page 26 or 8.1.1 *[Find an Entry in the Local Phonebook](#page-30-2)* on page 26.
- 2 Press "Options"; "Add" is marked.
- 3 Scroll through the list and mark "Delete:". Press "Select"; the question "Delete entry?" will appear. Press "Yes" ("No" will take you back to the local phonebook); "Entry deleted" is shown. The handset will automatically return to the local phonebook.

### **8.1.5 Edit an Entry in the Local Phonebook**

- 1 Find or view the entry using the instructions in *[8.1.2 View an Entry in the Local](#page-30-1)  [Phonebook](#page-30-1)* or *[8.1.1 Find an Entry in the Local Phonebook](#page-30-2)*.
- 2 Press "Options"; "Add" is marked.
- 3 Scroll through the list and mark "Edit:". Press "Select"
- 4 First edit the name. Change between upper and lower case characters by pressing the \*-key on the keypad. The middle Soft key is used as a Clear (C) button.
- 5 Press  $\vee$  to edit the number. It is possible to step through a name/number using  $\langle \rangle$  and add/delete a character/digit in the middle of it.
- 6 Press "Ok"; "Entry saved" is shown. The handset will automatically return to the local phonebook and the saved entry is marked.

### **PRELIMII**

### **8.1.6 Find an Entry in the Central Phonebook**

- 1 Mark the Contacts icon and press "Select".
- 2 Mark "Central phonebook". Press "Search"; "Find:" will appear.
- 3 Enter a name or number.
- 4 Press "Search". For more information about how to search in the Central phonebook, see *Installation and Operation Manual, DECT Phonebook Service, TD 92139GB*. *// Which document should it be here?*

### <span id="page-32-0"></span>**8.2 Messages**

- 1 Enter the menu by pressing the "Menu" Soft key, or the Navigation key  $\zeta$  or  $\sum$ .
- 2 Select the Message icon and press the Soft key "Select" to enter the Messages submenu.

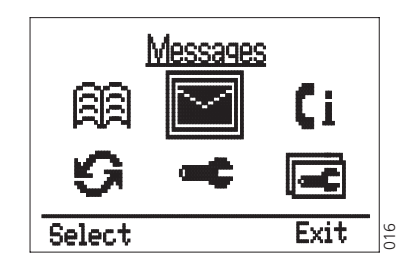

*Figure 9. The Messages icon is marked.*

#### <span id="page-32-1"></span>**8.2.1 Message List**

1 Mark the "Message list" and press "Select".

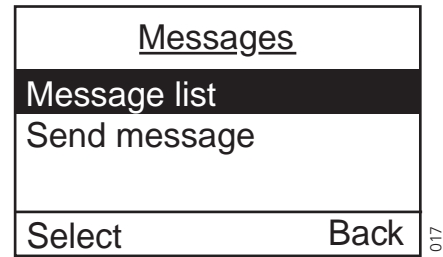

*Figure 10. Messages is selected and the Message list in the submenu is marked.*

All received messages in the Message list are shown. The messages are either marked as read or unread.

- 2 Mark the desired message.
- 3 Press "Open" to view the whole message. The date and time it was received is shown.
- 4 Press "Close" to return to the message list.

#### **Send a reply on the message**

- 1 Open the desired message, see 8.2.1 *[Message List](#page-32-1)* on page 28, and press "Reply".
- 2 Enter text and press "Send".

### **Delete the message**

- 1 Open the desired message, see 8.2.1 *[Message List](#page-32-1)* on page 28, and press "Delete"; the question "Delete message?" will appear.
- 2 Press "Yes". The handset will automatically return to the message list.

### **Delete all Messages**

- 1 Mark the desired message in the list, see 8.2.1 *[Message List](#page-32-1)* on page 28, and press "Options".
- 2 Mark "Delete all" and press "Select"; the question "Delete all messages?" will appear.
- 3 Press "Yes" ("No" will take you back to the local phonebook); "All messages deleted" is shown and after one second you will automatically be back in stand-by mode.

### <span id="page-33-0"></span>**8.3 Call List**

- 1 Enter the menu by pressing the "Menu" Soft key, or the Navigation key  $\zeta$  or  $\sum$ .
- 2 Mark the Call list icon and press "select".

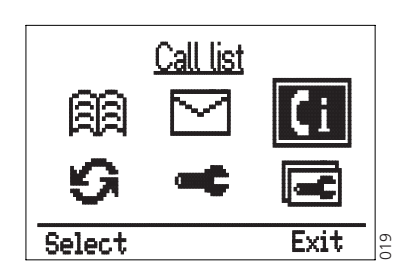

*Figure 11. The Call list icon is marked.*

### **8.3.1 Save a Number from the Call List to the Local Phonebook**

- 1 Mark the Call list icon and press "Select" (this is the same call list that is reached by pressing  $\vee$  in stand-by mode). The first number in the list is marked.
- 2 Press the Soft key with the "Add contact" icon. The number is automatically added to the local phonebook and you only have to add the name. Change between upper case and lower case characters by pressing the \*-key on the keypad. The middle Soft key is used as a Clear button.
- 3 Press "Ok"; "Entry saved" is shown. The handset will automatically return to the call list.

### **8.3.2 Delete a Number in the Call List**

- 1 Mark the Call list icon and press "Select" (this is the same call list that is reached by pressing  $\vee$  in stand-by mode). The first number in the list is marked.
- 2 Mark the number you want to delete. Press "Options"; "Edit before call" is marked. Scroll down to "Delete"; Press "Select". The handset will automatically return to the call list.

### **8.3.3 Delete All Numbers in the Call List**

- 1 Mark the Call list icon and press "Select" to enter Call list (this is the same call list that is reached by pressing  $\vee$  in stand-by mode). The first number in the list is marked.
- 2 Press "Options"; "Edit before call" is marked. Mark "Delete all". Press "Select"; the question "Delete all numbers?" is shown.
- 3 Press "Yes" ("No" will take you back one step); "All numbers deleted" is shown. The handset will automatically return to stand-by mode.

### <span id="page-34-0"></span>**8.4 Services**

- 1 Enter the menu by pressing the "Menu" Soft key, or the Navigation key  $\zeta$  or  $\sum$ .
- 2 Mark the Services icon. Press "Select"; a list with all created Services is shown.

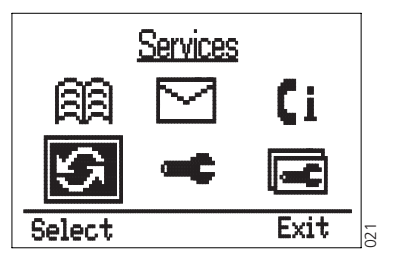

*Figure 12. The Services icon is marked.*

### **8.4.1 Activate a Service**

- 1 Mark the Services icon and press "Select".
- 2 Mark the Service you want to activate. Press "Select"; the service will be activated. If data is sent, the text "Sending" is shown. The handset will automatically return to the list and the selected service is marked.

### <span id="page-34-1"></span>**8.4.2 Create a new Service**

- 1 Mark the Services icon and press "Select".
- 2 Press "Add"; "Name:" will appear. The handset is in text input mode and the name can now be added.

**Note:** If any services already have been created, you will have to press "Options" first, then select "Add service" and press "Select".

- 3 Enter a name that describes the service you want to add, for example, if you want this service to open a door, then name it "Open door".
- 4 Press "Save"; the new name is marked and added to the list.
- 5 Select "Function:Not used".
- 6 Press "Select" to enter functions. The functions available are; Data send, Data with prefix, Phone call, and Text message.
- 7 Choose the function you want the service to have and press "Select".
- 8 Enter data, prefix, phone number, or SMS address and text; press "Select" to save the setting. The handset will automatically return to the service and the function is marked.

### <span id="page-35-1"></span>**8.4.3 Edit a Service**

- 1 Mark the Services icon and press "Select". A list with all services is shown.
- 2 Mark the one you want to edit. Press "Options" and select "Change:".
- 3 Press "Select".
- 4 Mark "Name:" and press "Edit". Change the name and press "Save".
- 5 Mark Function:" and press "Select".
- 6 Choose a function and press "Select". Enter data, prefix, phone number, or text message address and text; press "Save". The handset will automatically return to the service and the function is marked.

### **8.4.4 Delete a Service**

- 1 Mark the Services icon and press "Select". A list with all Services is shown.
- 2 Mark the one you want to delete. Press "Options".
- 3 Mark "Delete:"; the question "Delete service?" is shown. Press "Yes"; "Service deleted" is shown for 1 second. The handset will automatically return to the list and the next Service is marked.

### <span id="page-35-0"></span>**8.5 Settings**

- 1 Enter the menu by pressing the "Menu" Soft key, or the Navigation key  $\zeta$  or  $\sum$ .
- 2 Mark the Settings icon and press "Select".

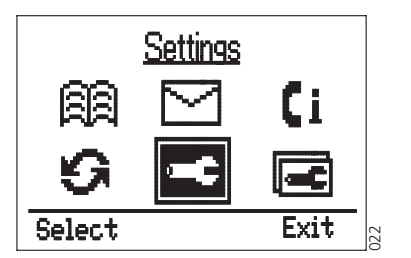

*Figure 13. The Settings icon is marked.*

The alternatives in Settings are; "Alert signals", "Alarm settings", "Soft key", "Hot key", "General", and "System".

- In "Alert signals" you can change your settings for all audible signals and the vibrator.
- In "Alarm settings" you can turn No-movement and Man-down alarm on and off.
- In "Soft key" and "Hot key" you can assign the Soft/Hot key a function.
- In "General" you can change the following settings: Language, Text size, Phone lock, Time & date, Auto key lock, Quick answer, New message rotated, and Owner ID.
- In "System" you can select system and get information about the handset.

#### **8.5.1 Change the Volume**

- 1 Mark the Settings icon and press "Select".
- 2 Mark "Alert signals" and press "Select".

3 Mark "Volume:" and press "Select". Mark the desired volume level. You have six available alternatives; Level 1 to 5, or Silent.

If you want to hear the volume level during the changing, press "Play". Press "Stop" to stop the sound.

4 Activate your choice by pressing "Select"; the selected volume is shown. The handset will automatically return to the Alert signals list and the volume is marked.

### **8.5.2 Change the Ring Signal**

- 1 Mark the Settings icon and press "Select".
- 2 Mark "Alert signals" and press "Select".
- 3 Mark "Ring signals" and press "Select". You can change the ring signal for Internal call, External call, or Callback.
- 4 Mark the desired ring signal; press "Change".
- 5 Choose the desired signal. Available alternatives are "Beep", "Low", "Medium", "High", and "Mixed".

If you want to hear the new signal, press "Play". Press "Stop" to stop the sound.

6 Activate your choice by pressing "Select"; the selected Ring signal is shown. The handset will automatically return to the Ring signals list and the changed Ring signal is marked.

### **8.5.3 Vibrator On/Off**

- 1 Mark the Settings icon and press "Select".
- 2 Mark "Alert signals" and press "Select".
- 3 Mark "Vibrator" and press "Change"; the Vibrator checkbox is selected/cleared.

### **8.5.4 Key Beep On/Off**

- 1 Mark the Settings icon and press "Select".
- 2 Mark "Alert signals" and press "Select".
- 3 Mark "Key beep" and press "Change"; the Key beep checkbox is selected/cleared.

### <span id="page-36-0"></span>**8.5.5 Deactivate/Activate No-movement alarm**

- 1 Mark the Settings icon and press "Select".
- 2 Mark "Alarm setting" and press "Select".
- 3 Mark "No-movement" and press "Change"; the No-movement checkbox is selected/cleared.

#### <span id="page-36-1"></span>**8.5.6 Deactivate/Activate Man-down alarm**

- 1 Mark the Settings icon and press "Select".
- 2 Mark "Alarm setting" and press "Select".
- 3 Mark "Man-down" and press "Change"; the Man-down checkbox is selected/ cleared.

### <span id="page-37-0"></span>**8.5.7 Edit a Soft key**

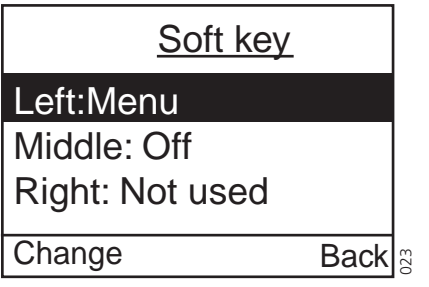

- 1 Mark the Settings icon and press "Select".
- 2 Mark "Soft key" and press "Select".
- 3 Mark the Soft key you want to edit and press "Change". "Name" is marked.
- 4 Press "Edit".
- 5 Enter a name of maximum seven characters. Press "Ok". "Changes saved" is shown and the handset automatically returns to the soft key.
- 6 Mark "Function:".
- 7 Press "Change" to enter functions.
- 8 Choose the desired function for the Soft key.

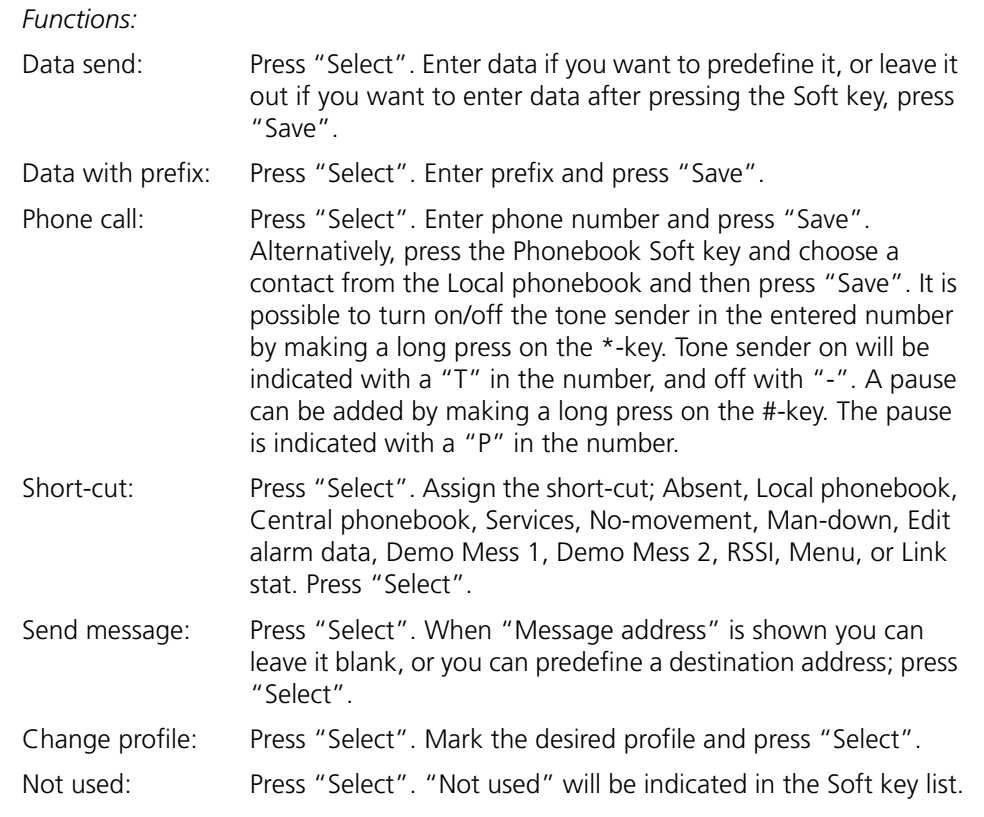

The name of the selected function is shown. The handset will automatically return to the soft key.

### <span id="page-37-1"></span>**8.5.8 Edit a Hot key**

1 Mark the Settings icon and press "Select".

- 2 Mark "Hot key" and press "Select".
- 3 Mark the one you want to edit (0, 1, 2,......9) and press "Change".
- 4 "Name" is marked; press "Edit".
- 5 Enter a name of maximum sixteen characters. Press "Ok". "Changes saved" is shown and the handset automatically returns to the hot key.
- 6 Mark "Function". Press "Change" to enter functions.
- 7 Choose the function you want the Hot key to have. The functions for a Hot key are the same as for a Soft key, see table under 8.5.7 *[Edit a Soft key](#page-37-0)* on page 33.

**Note:** This function can be disabled by your system administrator.

### **8.5.9 Select Language**

- 1 Mark the Settings icon and press "Select".
- 2 Mark "General" and press "Select".
- 3 Mark "Language" and press "Select".

**Note:** There is a "\*" symbol in front of "Language", making it easy to find if you have changed language by mistake.

4 Mark the desired language. Press "Select". The language is shown. The handset will automatically return to the list of general settings.

### <span id="page-38-2"></span>**8.5.10 Change Text Size in Messages**

- 1 Mark the Settings icon and press "Select".
- 2 Mark "General" and press "Select".
- 3 Mark "Text size" and press "Select".
- 4 Choose between Small and Medium. Press "Select". The chosen text size is shown and the handset automatically returns to the list of general settings.

#### <span id="page-38-1"></span>**8.5.11 Lock the Handset Manually**

- 1 Mark the Settings icon and press "Select".
- 2 Mark "General" and press "Select".
- 3 Mark "Phone lock". Press "Select" and mark "Lock phone". Press "Select"; the handset is locked.

### <span id="page-38-0"></span>**8.5.12 Change the Lock Code**

- 1 Mark the Settings icon and press "Select".
- 2 Mark "General" and press "Select".
- 3 Mark "Phone lock" and Press "Select".
- 4 Mark "Set lock code" and Press "Select".
- 5 Enter the new lock code and press "Ok".

### **8.5.13 Time and Date Settings**

### **Set Time and Date Format**

- 1 Mark the Settings icon and press "Select".
- 2 Mark "General" and press "Select".
- 3 Mark "Time & date" and Press "Select".
- 4 Mark "Time format" and press "Select".
- 5 Mark the desired time format (12 hour or 24 hour) and press "Select". The handset will automatically return to the list.
- 6 Mark "Date format" and press "Select".
- 7 Mark the desired date format and press "Select".

### <span id="page-39-1"></span>**8.5.14 Turn On/Off Automatic Keypad Lock**

- 1 Mark the Settings icon and press "Select".
- 2 Mark "General" and press "Select".
- 3 Mark "Auto key lock" and press "Change". The Auto key lock checkbox is selected/cleared. In stand-by mode a locked keypad is indicated by the "Locked keypad" icon.

#### <span id="page-39-0"></span>**8.5.15 Enable/Disable Quick Answer**

- 1 Mark the Settings icon and press "Select".
- 2 Mark "General" and press "Select".
- 3 Mark "Quick answer" and press "Change". The Quick answer check box is selected/cleared.

#### <span id="page-39-2"></span>**8.5.16 Set New Messages to be Displayed Upside down**

- 1 Mark the Settings icon and press "Select".
- 2 Mark "General" and press "Select".
- 3 Mark "New message rotated" and press "Change". The New message rotated checkbox is selected/cleared.

**Note:** When this parameter is set, the call information for incoming calls is also displayed upside down.

#### **8.5.17 Set Owner ID**

- 1 Mark the Settings icon and press "Select".
- 2 Mark "General" and press "Select".
- 3 Mark "Owner ID" and press "Edit".
- 4 Enter a name. Change between upper and lower case by pressing the \*-key on the keypad. Press "Save". The new ID is shown. The handset will automatically return to the list of general settings.

#### <span id="page-39-3"></span>**8.5.18 Select System**

1 Mark the Settings icon and press "Select".

- 2 Mark "System" and press "Select".
- 3 Mark "Select system" and press "Select".
- 4 Mark the desired system and press "Select". "System selected" is shown. The handset will automatically return to the system menu.

### **Select System Set as a Hot key**

If you are often moving between systems, it might be convenient to change system quickly, therefore you can set this function as a Soft key or Hot key.

To change systems: just press the pre-programmed Soft/Hot key to connect to the next available VoWLAN system (A, B, C or D).

### **8.5.19 System Information**

It is possible to obtain general information about the handset by doing the following:

- 1 Mark the Settings icon in the menu. Press "Select".
- 2 Mark "System" and press "Select".
- 3 Mark "Information". Press "Select" to view information about:
	- ESSID: The ID of the system to which the handset is connected.
	- IP: The IP address of the handset assigned by the system.
	- MAC: The MAC (hardware) address of the handset. This is stored in the handset and will always be the same.
	- SW version: Here you can see which version of the handset software you have.

**Tip**: There is a quick access code you can use to enter the information mode directly without using the menu. The quick access code is \*#46#.

### <span id="page-40-0"></span>**8.6 Profiles**

- 1 Enter the menu by pressing the "Menu" Soft key, or the Navigation key  $\zeta$  or  $\sum$ .
- 2 Mark the Profiles icon and press "Select".

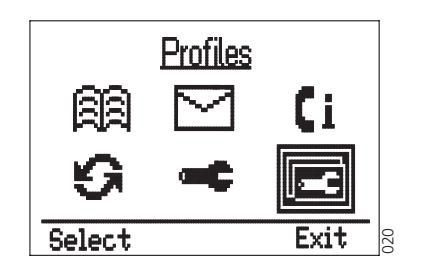

*Figure 14. The Profiles icon is marked*

The handset is equipped with ten Profiles. Two profiles are preset at delivery and the remaining eight profiles are left for the user to define. The preset profiles are "Normal" and "In charger".

### **Normal Profile**

The "Normal" profile is the default profile.

### **In charger Profile**

The "In charger" profile is activated when the handset is placed in the charger and deactivated when removed; it cannot be manually selected. Your last selected profile is automatically chosen when the handset is removed from the charger.

### **User defined Profiles**

Eight profiles can be defined and saved by the user. The profiles can, for example, be used to create a special headset profile with different ring signal volume and automatic answer of incoming calls. Another example is when several users are sharing the same handset. Each user can then define his own settings, for example; type of ring signal, volume, answering method, Soft key settings etc. Note that one has to change to the user defined profiles manually.

### **8.6.1 Change Profiles**

- 1 Mark the Profiles icon and press "Select". A list with all profiles is shown.
- 2 Mark the Profile you want to change to. Press "Select"; the name of the marked Profile is shown. The handset will automatically return to the list.

A Soft/Hot key can be programmed to change profiles, see 8.5.7 *[Edit a Soft key](#page-37-0)* on page [33](#page-37-0) for more information.

### <span id="page-41-0"></span>**8.6.2 Change Profile Settings**

- 1 Mark the Profiles icon and press "Select". A list with all profiles is shown.
- 2 Mark the Profile in which you want to change the settings and press "Options".
- 3 Mark "Edit:" and press "Select". The handling is then according to the ordinary settings, see 8.5 *Settings* [on page 31,](#page-35-0) but you also have the possibility to set Absent On/Off, choose answering method, give the profile a new name and also divert incoming calls.

### **8.6.3 Set the Profile to Absent On/Off**

Follow the instructions described in *[8.6.2 Change Profile Settings](#page-41-0)*, and view the profile's settings. Mark "Absent" and press "Change"; the Absent checkbox is selected/cleared.

### <span id="page-41-1"></span>**8.6.4 Choose the Profile's Answering method**

- 1 Follow the instructions described in *[8.6.2 Change Profile Settings](#page-41-0)*, and view the profile's settings. Mark "Answer:" and press "Select".
- 2 Choose the answering method you want. Select between; Ordinary, Auto, Loud, or Auto loud.
	- Ordinary; press  $\oslash$  or the middle Soft key for loudspeaking function.
	- Auto; the call is automatically connected.
	- Loud; press  $\mathcal{P}$  and the call is connected with loudspeaking function turned on.
	- Auto loud; the call is automatically connected with loudspeaking function turned on.
- 3 When you have chosen type of answering method, press "Select"; the name of the selected method is shown. The handset will automatically return to the list and the new answering method is marked.

### **PRELIMINA**

### **8.6.5 Set the Profile to Divert incoming Calls to another Telephone Number**

- 1 Mark the Profiles icon and press "Select". A list with all profiles is shown.
- 2 Mark the Profile in which you want to change the settings and press "Options".
- 3 Mark "Edit:" and press "Select".
- 4 Mark "Diversions" and press "Select".
- 5 You can choose to between; "All calls", "On busy", or "No answer". Press "Change". "Divert to number:.." is displayed.
- 6 Enter the telephone number you want to divert to and press "Save".

### **8.6.6 Preset the Telephone Numbers for the Diversions Alternatives**

- 1 Mark the Profiles icon and press "Select". A list with all profiles is shown.
- 2 Mark the Profile you wish to have as diversion profile and press "Options".
- 3 Mark "Edit:" and press "Select".
- 4 Mark "Diversions" and press "Select". The diversions alternatives are displayed.
- 5 Mark the first alternative, "All calls", and press "Set". "Divert to number:.." is displayed.
- 6 Enter the telephone number you want to divert your calls to, and press "Save". The handset returns to the diversions alternatives.
- 7 Mark the next diversion alternative. Press "Set" and repeat point 6.

### **8.6.7 Customizing the Profiles Menu**

A profile can be prevented from being shown in the list. This is an easy way to hide profiles that are not used. A setting in the flash memory determines whether the profile should be in the list or not.

### **9 Advanced Functions**

### **9.1 System Handling**

### **9.1.1 Register a New VoWLAN System**

You can register up to four different VoWLAN systems on your handset. To register you have to enter the authentication code related to the system you are logging on to.

When you have registered more than one system, you can manually select which system to connect to, see 8.5.18 *[Select System](#page-39-3)* on page 35.

### <span id="page-43-0"></span>**9.2 Field Upgrade**

The firmware in the i75 Cordless IP Handset can be upgraded by using the USB Programming Device connected to a computer. The USB programming device consists of a cradle, similar to the Desktop Charger, connected to a computer with a USB cable.

See Appendix A: *[Programming the Handset](#page-49-0)* on page 45.

### **10 Operation Notice**

### **10.1 Accessibility and Voice Quality**

The base network is not always available. If you do not get in contact with your system, contact your system administrator.

For various reasons, some functionality in the system may be inaccessible, causing various status texts to appear.

### **No System**

When you leave the system's coverage area the text "No System" will appear in the display. Additionally, a parameter can be set to enable a short beep to sound when the message is shown.

**Note:** When re-entering the coverage area it can take a couple of minutes before the handset automatically has registered into the system.

It is also possible to get an out of coverage warning signal by setting a flash memory parameter.

### **No Access**

If the handset has found the system but for some reason cannot connect to it, the text "No Access" is shown.

### **Voice Only**

If the handset is unable to connect to the IMS, messaging will not be available and the text "Voice Only" will be shown.

### **Messaging Only**

If the handset is unable to connect to the gateway, voice calling will not be available and the text "Messaging Only" will be shown.

### **10.2 Error Codes**

When the base network is available a call may sometimes still fail. In such cases, the error code shown indicates the reason for the failed call.

### **No Channel Available**

All channels in the VoWLAN access point are taken.

### **Call Failed**

Unable to contact the called handset.

### **Busy**

The person being called is already engaged in another call, or has declined your call.

### **Invalid Number**

The called number does not exist in the system.

### **10.3 Environmental Requirements**

### **i75 Cordless IP Handset**

- Only use the handset in temperatures between  $0^{\circ}$  C to +40 °C.
- Avoid exposing in direct sunlight or close to other heat sources.
- Protect your handset from aggressive liquids and vapours.
- Keep the handset away from strong electromagnetic fields.

### **Battery**

- Do not immerse the battery into water or throw into fire.
- Use the desktop charger or the wall mounted charging rack for charging. Charge the battery for at least one hour the first time you use the battery. Note that the wall mounted charger with a battery pack adapter has to be used if the battery alone is to be charged.

### **11 Maintenance**

### **11.1 Charge the Battery**

The battery requires charging when the handset is not in use or when the battery icon in the display shows a low charge.

Place the handset in the charger. A beep indicates connection with the charger. The charging status is shown by the battery icon in the handset display. After approximately 2– 6 hours the handset is fully charged, indicated by a filled battery icon. If the handset is switched off when placed in the charger, the charging indicator will be shown. The charging indicator will show a full battery if the battery is fully charged.

### **11.1.1 Charging Spare Batteries**

Spare batteries can be charged in the wall-mounted Charging Rack equipped with the battery charger.

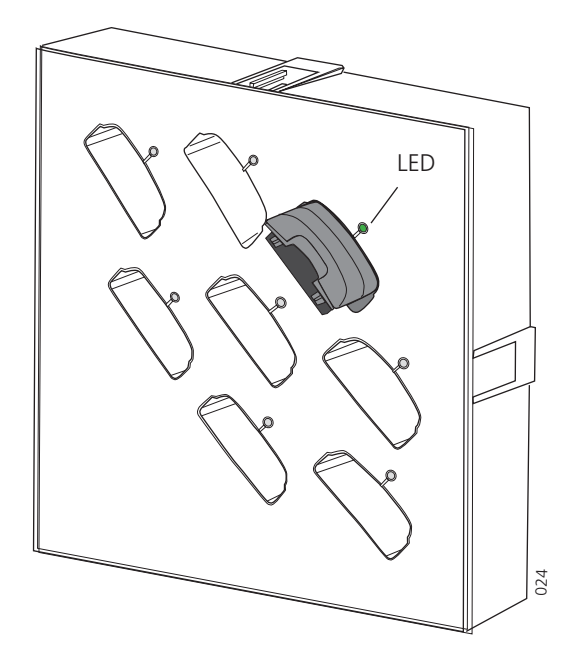

*Figure 15. Inserting a battery in the battery charger. // (Figure must be changed)*

Place the battery in the charging slot. The LED on the adapter shows an orange light. When the battery is fully charged, the LED will show a green light.

If an error occurs during charging, the LED will show a red light.

If the LED does not start to flash when the battery is placed in the charging slot, the battery is not in contact. Remove the battery and put it into the charging slot again.

**Note:** It is not possible to charge spare batteries in the Desktop Charger.

### **11.2 Remove the Battery**

The battery is fastened by two hooks. To remove the battery, press firmly on the two release buttons on the sides of the handset.

### **11.3 Change the Clip**

A hinge-type belt clip is mounted on the i75 Cordless IP Handset at delivery. The clip can be replaced with a covering plate also included in the delivery, or a swivel-type belt clip that can be ordered separately.

Tools required:

• Pozidriv Point size 1

### **12 Related Documents**

<span id="page-48-0"></span>Installation and Operation Manual, Portable Device Manager TD92325GB

### <span id="page-49-0"></span>**Appendix A: Programming the Handset**

The i75 Cordless IP Handset can be programmed using the Portable Device Manager (PDM). To program the handset, connect the USB Programming Device to the computer, start the PDM, and place the handset in the USB Programming Device.

For instructions on how to use the PDM, see *[Installation and Operation Manual, Portable](#page-48-0)  [Device Manager](#page-48-0)*.

### **A.1 Editing Parameters**

Before connecting the handset to a VoWLAN network, the values for the following parameters need to be set. The values for the parameters depends on how the VoWLAN system is set up. Ask your system administrator for the correct values for the parameters.

### **A.1.1 Parameters under System**

These parameters must be set up for at least one of the four systems (A, B, C or D) in the handset in order to connect to a VoWLAN system.

#### **WEP Key Index**

The index to the WEP key to be used. This parameter can take the values 01, 02, 03 or 04.

#### **WEP Key**

The WEP key used in the VoWLAN network.

### **ESS ID**

The character string used to identify the handset as belonging to the network it is trying to connect to.

### **Subnet Mask**

The subnet mask of the VoWLAN network.

### **DHCP Mode**

If DHCP mode is set to "Off", the value for the handset IP address parameter also needs to be set.

### **A.1.2 Parameters under Device >Misc**

#### **E164 Number**

The number with which the handset is registered with in the gatekeeper.

### **Endpoint ID**

The ID with which the handset is registered with in the gatekeeper.

### **A.1.3 Parameters under Messaging > Misc**

### **Central Phonebook Address**

The address to the site's central phonebook.

### **IMS IP Address**

The IP address of the IMS/IP. This address is required in order to utilise the messaging functions in the handset.

### **A.1.4 Parameters in the Protocol Group**

#### **Enable Gatekeeper**

Set to 1 if there is a gatekeeper in the VoWLAN system; set to 0 if no gatekeeper is present.

### **Gatekeeper IP Address**

The IP address to the gatekeeper.

### **Alternative Gatekeeper IP Address**

Alternative IP address of the gatekeeper.

### **Gatekeeper Listening Port**

The port on which the gatekeeper listens to incoming traffic.

#### **Gatekeeper Mode**

The mode that the gatekeeper operates in. Can be 00, 01 or 02.

#### **Gatekeeper ID**

The ID of the gatekeeper, if one has been set.

#### **Enbloc Dialling Timeout**

The number of seconds the dialled digits will be kept in the gateway before they are sent "en bloc" to the gatekeeper.

#### **Enable Fast Start**

Set to 1 if fast start is enabled in the gatekeeper.

### **Enable H.245 Tunnelling**

Set to 1 if H.245 tunnelling is turned on in the gatekeeper.

### **Coder Configuration**

The voice encoding scheme used in the gatekeeper.

### **A.2 Upgrading the Firmware**

Follow the instructions in *[Installation and Operation Manual, Portable Device Manager](#page-48-0)*.

### Index

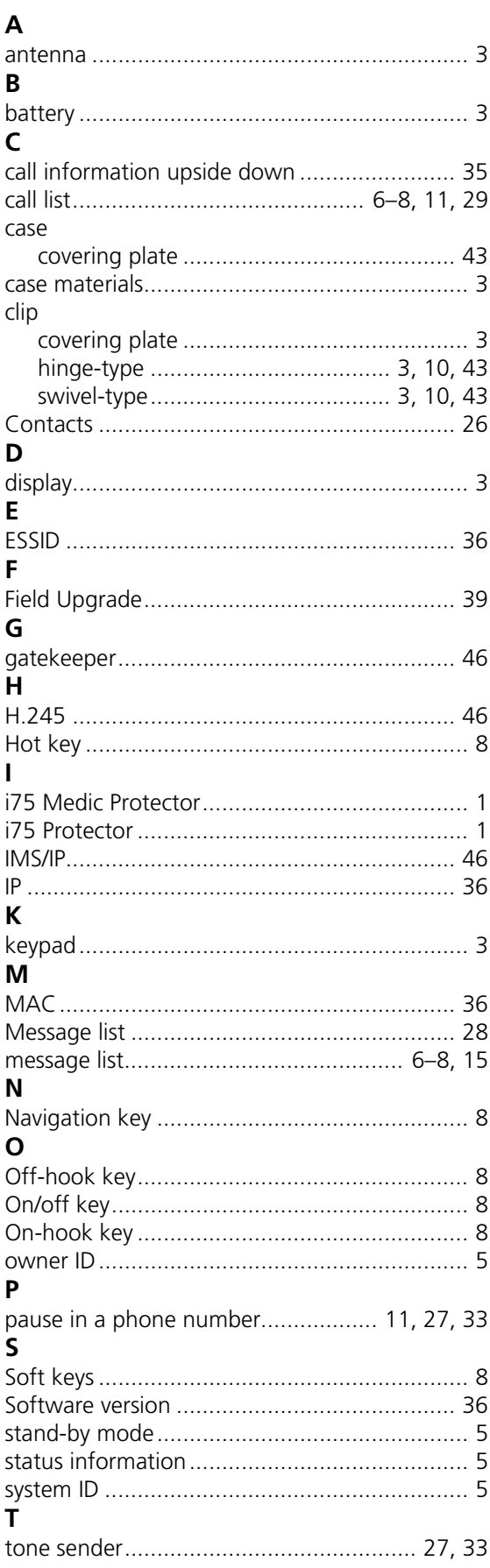

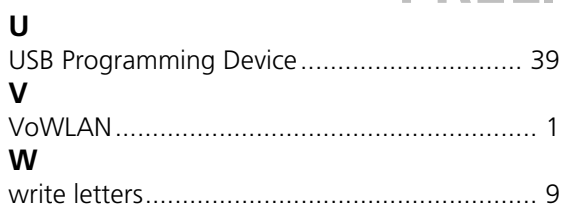